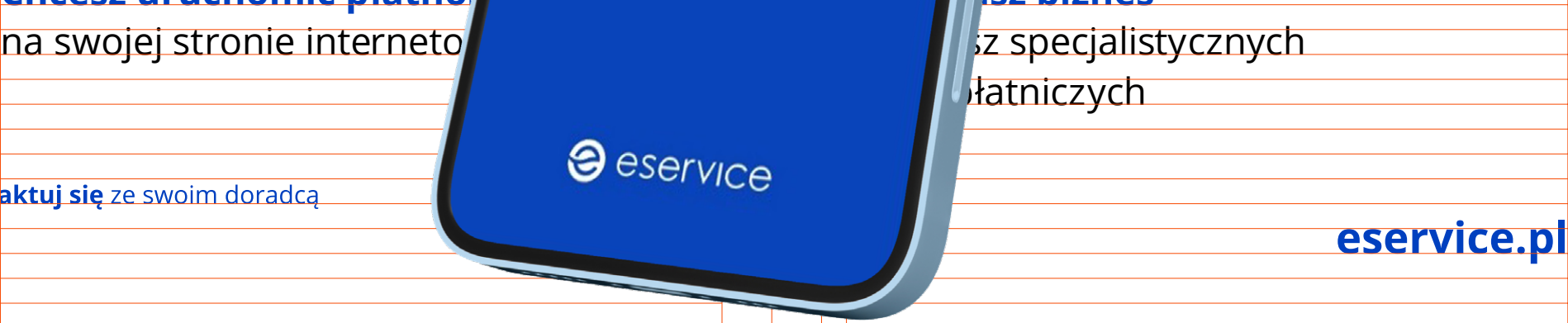

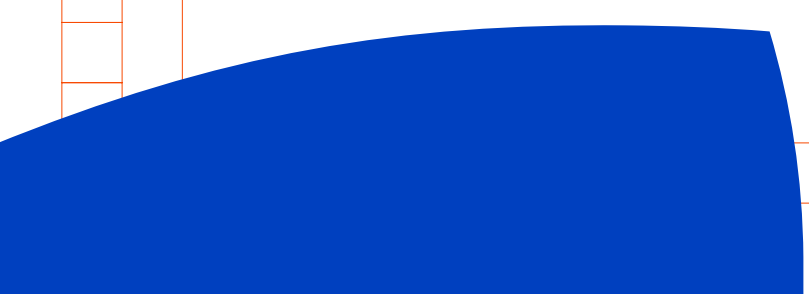

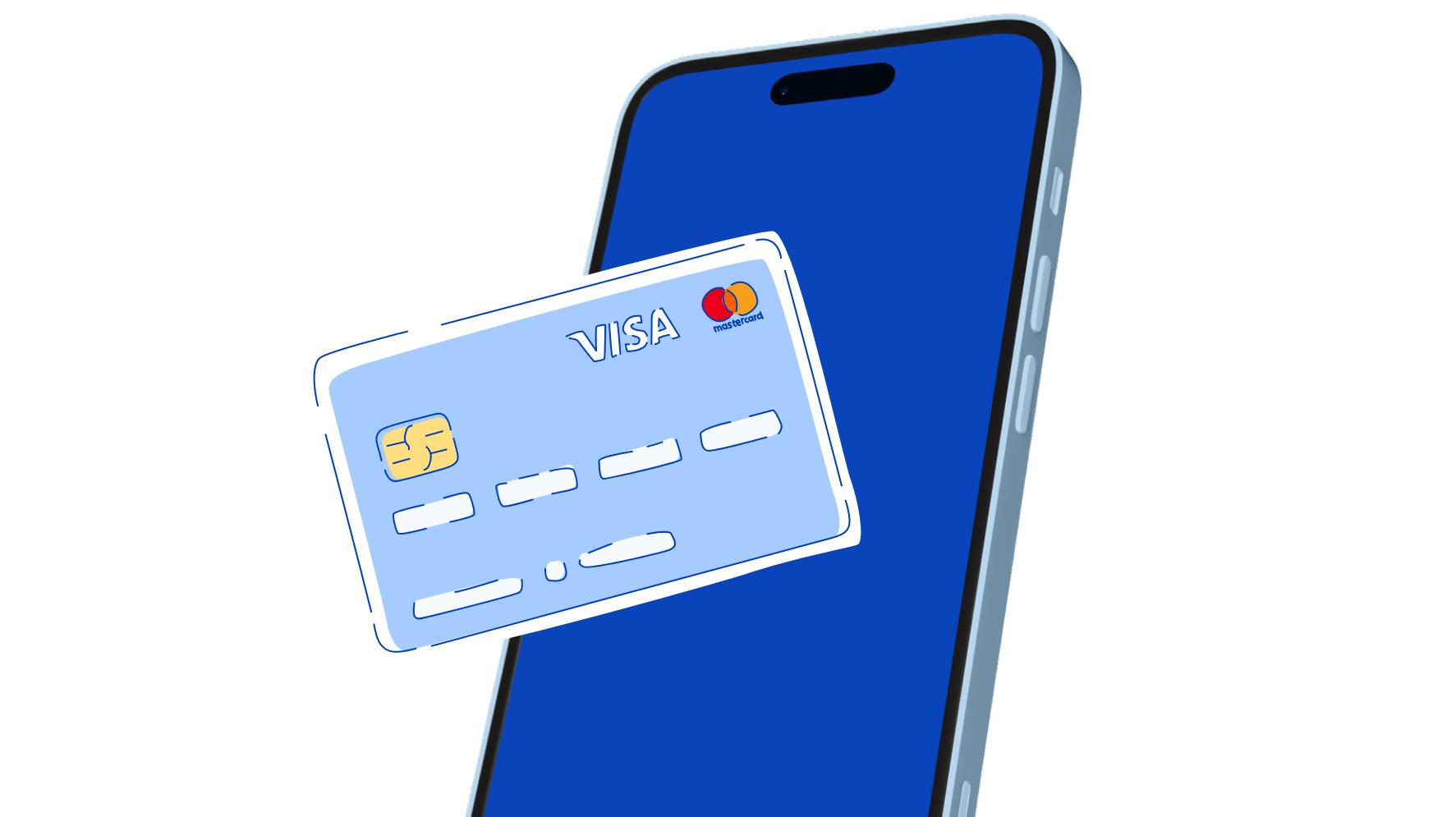

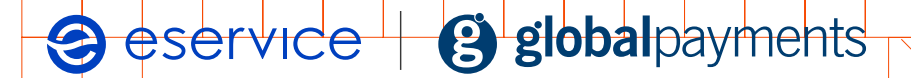

## **sw—jb iznes Przewodnik z** aplika  $\sum_{i=1}^n$ **po aplikacji eService tom**

#### eService nale y do **PKO Banku Polskiego** i **Global Payments** eService należy do **PKO Banku Polskiego i Global Payments**

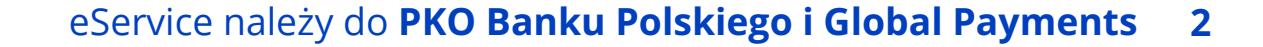

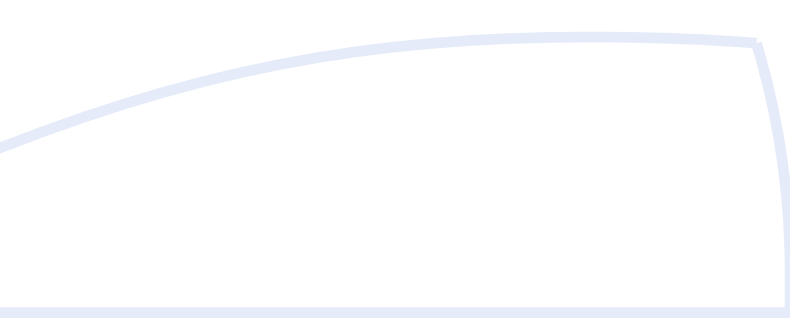

## <span id="page-1-0"></span>**Dziękujemy**

### **Drogi użytkowniku,**

dziękujemy za wybór naszej oferty i aplikacji eService tom. Każdego dnia staramy się, by korzystanie z naszych usług było bezpieczne, szybkie i wygodne.

Przygotowaliśmy dla Ciebie przewodnik, z którego dowiesz się, jak korzystać z naszej aplikacji, by zapewnić swoim klientom możliwość szybkiego i bezpiecznego płacenia kartą, telefonem i innymi nośnikami kart płatniczych.

Mamy nadzieję, że dzięki niemu, z przyjemnością dołączysz do tysięcy zadowolonych przedsiębiorców, którzy wraz z nami budują świat płatności bezgotówkowych.

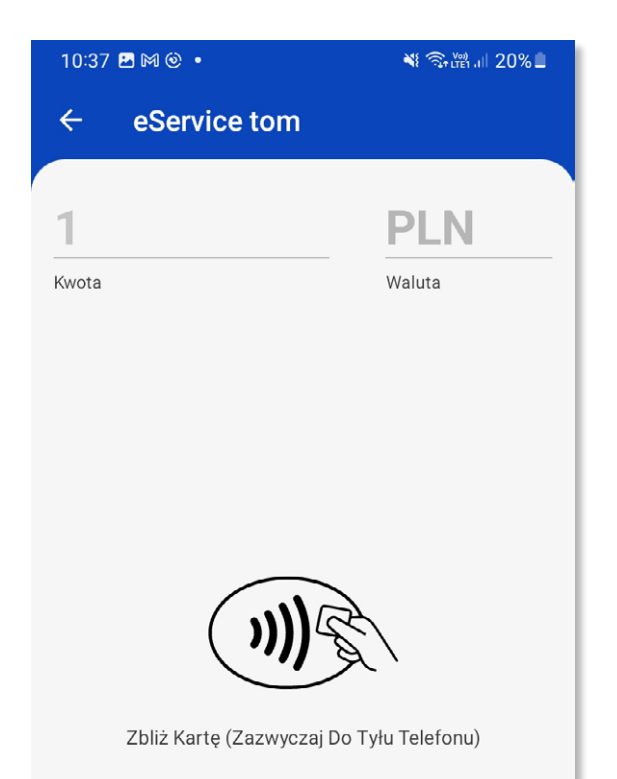

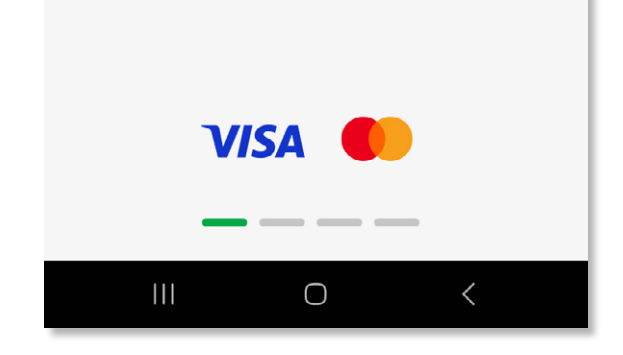

### Seservice | g globalpayments

## **Spis treści**

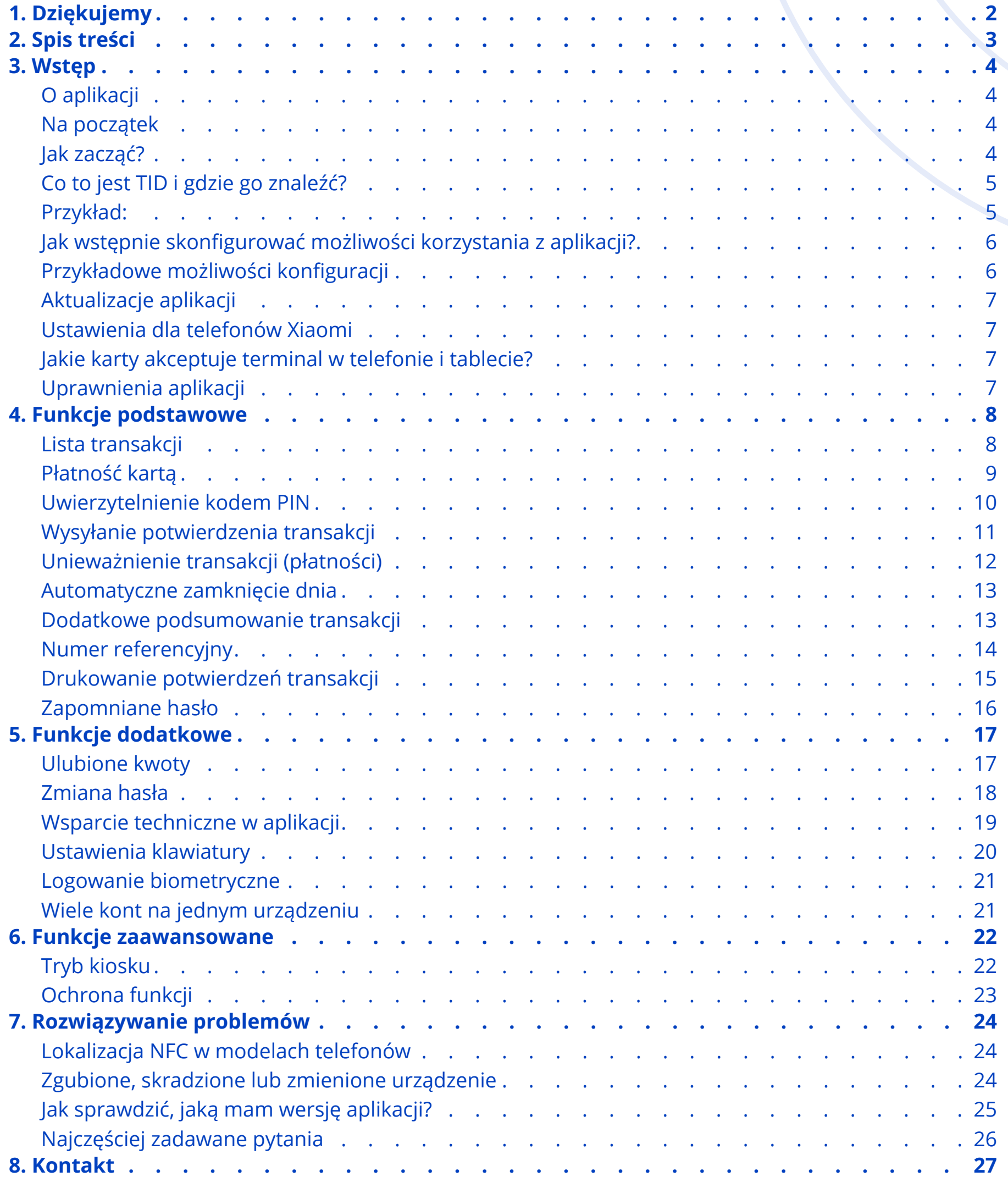

# <span id="page-3-0"></span>**Wstęp**

### **O aplikacji**

Aplikacja eService tom umożliwia przyjmowanie płatności bezgotówkowych na urządzeniach mobilnych – smartfonach, tabletach oraz innych urządzeniach z systemem Android. Może też współpracować z innymi aplikacjami – np. służącymi do obsługi klientów lub sprzedaży, sprawiając że aby sprzedać towar lub usługi i przyjąć za nie należność, nie trzeba przełączać się pomiędzy różnymi oknami w Twoim urządzeniu. Choć nasza aplikacja dostarcza również wielu różnych możliwości, które pomogą prowadzić Twój biznes, korzystanie z niej jest łatwe i intuicyjne. Dzięki kilku ważnym wskazówkom zawartym w tej instrukcji, korzystanie z terminala w Twoim urządzeniu będzie dla Ciebie jeszcze łatwiejsze, dlatego zachęcamy do zapoznania się z całą jej zawartością.

### **Na początek**

Zanim pobierzesz i zainstalujesz aplikację, upewnij się, że urządzenie, na którym chcesz używać jej jako terminala płatniczego, jest wyposażone w moduł NFC oraz system operacyjny Android w wersji 8.1 lub kolejnej. Informacje na ten temat znajdziesz w instrukcji swojego urządzenia, u jego sprzedawcy lub producenta, albo w innych źródłach dostępnych np. w internecie.

Przygotuj też informacje, które przekazaliśmy Ci w liście powitalnym, otrzymanym z adresu support@gptom.com. Został on wysłany na adres e-mail, wskazany w dokumentach niezbędnych do podpisania umowy na korzystanie z aplikacji eService tom. Informacje te – zwłaszcza ustalony login i hasło, będą potrzebne do pierwszego logowania i wprowadzenia ustawień początkowych.

### **Jak zacząć?**

1. Pobierz aplikację eService tom ze sklepu Google Play Store (nie pobieraj aplikacji z innych, nieautoryzowanych źródeł).

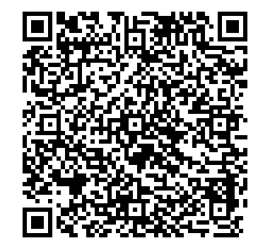

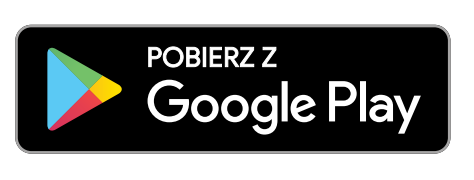

- 2. Zainstaluj aplikację i zaloguj się za pomocą loginu oraz hasła otrzymanego w e-mailu powitalnym.
- 3. Wybierz TID z listy (więcej o TID w kolejnym punkcie).
- 

#### 4. Zmień hasło na własne.

5. Wprowadź kod autoryzacyjny, który otrzymasz na adres e-mail po rozpoczęciu aktywacji i gotowe.

Jeśli potrzebujesz pomocy w czasie instalacji i pierwszego uruchomienia, skontaktuj się z eService – adres e-mail i numery telefonu znajdziesz na końcu instrukcji.

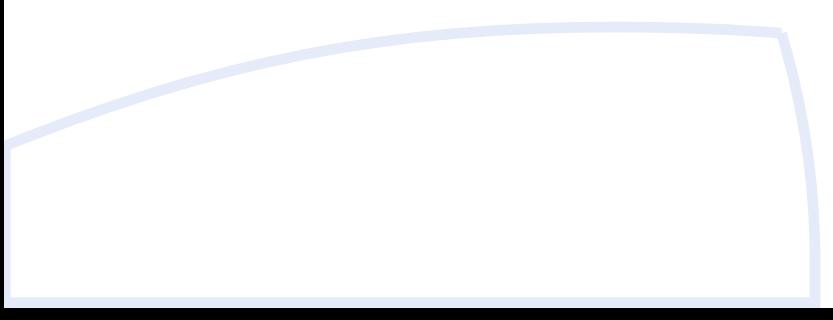

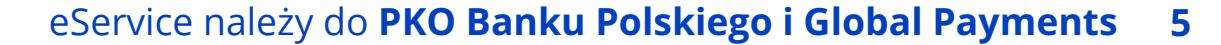

### <span id="page-4-0"></span>**Co to jest TID i gdzie go znaleźć?**

TID to skrót od Terminal ID czyli unikalny numer identyfikacyjny przypisywany do każdego terminala płatniczego. Jeśli zamawiasz jeden terminal płatniczy (będziesz korzystać z jednej aktywacji dla aplikacji eService tom), otrzymasz jeden TID. Jeśli zamawiasz więcej terminali / aplikacji – dostaniesz osobny TID dla każdego z nich. (Liczba TID = Liczba terminali / kont w aplikacji). Liczbę zamawianych TID-ów można zmienić wg kontaktując się z eService.

Użytkownik usługi może na swoim koncie skonfigurować wiele terminali (urządzeń z zainstalowaną aplikacją eService tom). Każdy terminal korzysta z przypisanego do niego TID. W jednym czasie można jednak używać tylko jednego identyfikatora TID na jednym urządzeniu mobilnym:

#### **Przykład:**

Jeśli chcesz użyć swojego identyfikatora TID na innym urządzeniu niż to, z którego obecnie korzystasz, zaloguj się na nowym urządzeniu, podając swoje dane i nr TID, który chcesz przypisać do tego urządzenia. Następnie – automatycznie otrzymasz kod autoryzacyjny na wcześniej podany adres e-mail. Kod należy wprowadzić w aplikacji, aby uwierzytelnić logowanie z nowego urządzenia. Jeśli więc chcesz korzystać z wielu telefonów jednocześnie, musisz mieć indywidualny identyfikator TID dla każdego z nich.

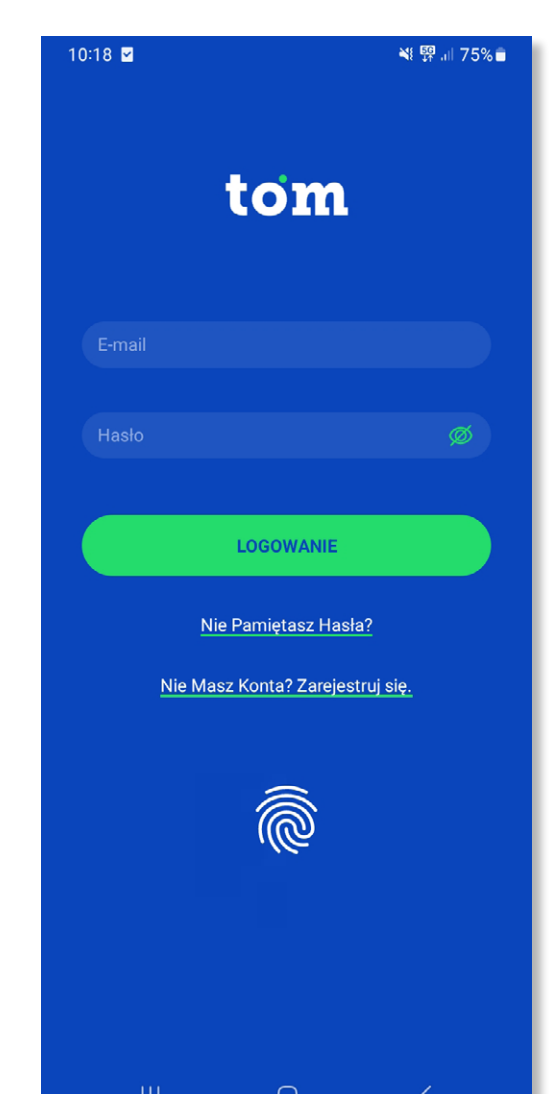

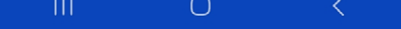

## **1 TID = 1 terminal**

### <span id="page-5-0"></span>**Jak wstępnie skonfigurować możliwości korzystania z aplikacji?**

Do aplikacji logujesz się za pomocą adresu e-mail, podanego jako adres do kontaktu, to Twój "login", do którego przy pierwszym logowaniu ustalasz własne hasło.

Jeśli chcesz korzystać z aplikacji na różnych urządzeniach (np. na kilku telefonach) i chcesz przy tym posługiwać się różnymi loginami lub jeśli chcesz korzystać z jednego loginu na wielu urządzeniach, poinformuj o tym eService przed podpisaniem umowy, abyśmy mogli wszystko poprawnie skonfigurować.

### **Przykładowe możliwości konfiguracji**

#### **1 login = 1 TID**

Jeżeli chcesz mieć osobny login do każdego TID, skontaktuj się z eService. Możemy skonfigurować Twoje konto tak, abyś do każdego TID miał przypisane osobne login i hasło.

#### **1 login = wiele TID**

Możesz również korzystać z jednego loginu i hasła do wielu numerów TID na wielu urządzeniach mobilnych. Skontaktuj się z eService.

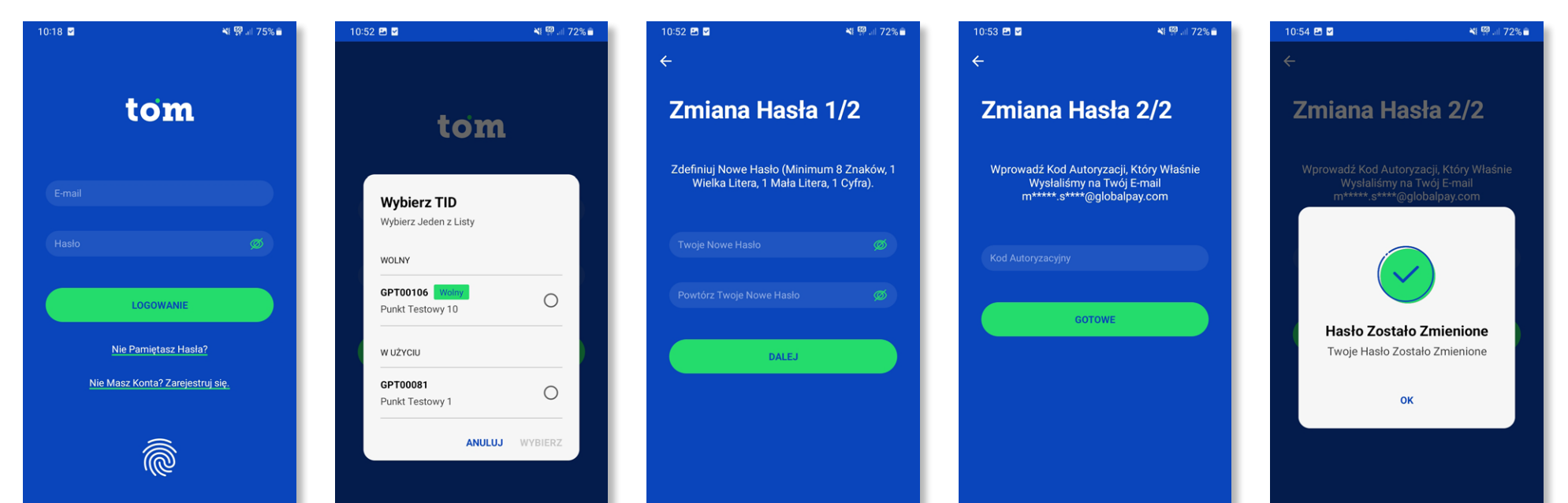

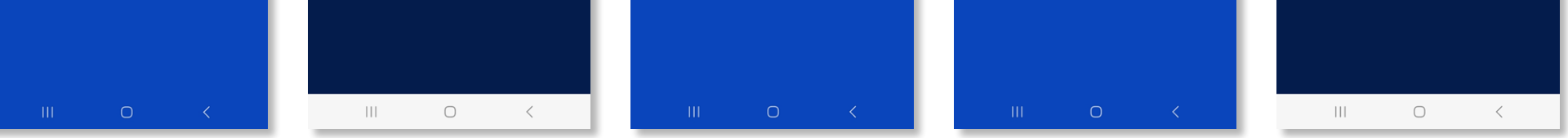

1. Wprowadź adres e-mail i hasło otrzymane od nas w powitalnej wiadomości e-mail

2. Wybierz z listy identyfikator TID, który ma być używany na urządzeniu, i potwierdź.

3. Zmień hasło na własne.

4. Po wprowadzeniu hasła automatycznie wyślemy Ci e-mailem kod autoryzacyjny. Wprowadź go w aplikacji.

5. Po wprowadzeniu i zatwierdzeniu poprawnego kodu nastąpi automatyczne zalogowanie.

### <span id="page-6-0"></span>**Aktualizacje aplikacji**

Stale rozwijamy naszą aplikację i wzbogacamy ją o nowe funkcjonalności oraz najwyższe standardy bezpieczeństwa i niezawodności. Dlatego regularnie aktualizujemy oprogramowanie i co najmniej raz w miesiącu udostępniamy w sklepie Google Play nową wersję naszej aplikacji eService tom.

### **Ustawienia dla telefonów Xiaomi**

Przed uruchomieniem aplikacji na urządzeniach Xiaomi prosimy wprowadzić następujące ustawienia:

- **•** W module Ustawienia urządzenia, przejdź do sekcji -> Aplikacje -> Włącz -> Automatyczne uruchamianie -> Włącz dla aplikacji eService tom
- **•** Następnie w ustawieniach urządzenia: -> Aplikacje -> Uprawnienia -> Inne uprawnienia -> Włącz wszystkie uprawnienia dla aplikacji
- **•** Zalecamy z korzystania z urządzeń Xiaomi w trybie jasnym.

### **Jakie karty akceptuje terminal w telefonie i tablecie?**

Terminal akceptuje karty zbliżeniowe Visa i Mastercard oraz płatności za pomocą Google Pay, Apple Pay, Garmin Pay i BLIK zbliżeniowy.

### **Uprawnienia aplikacji**

Do procesowania płatności nie są wymagane żadne uprawnienia (nie dotyczy urządzeń Xiaomi). Jednak w przypadku dodatkowych funkcjonalności, aplikacja może poprosić o uprawnienia dotyczące:

- **•** aparatu
- **•** lokalizacji
- **•** powiadomień
- **•** telefonu
- **•** urządzeń w pobliżu.

## <span id="page-7-0"></span>**Funkcje podstawowe**

### **Lista transakcji**

Na ekranie wyświetlanym po otwarciu aplikacji, przedstawiona jest lista (historia) zrealizowanych transakcji. Ich szczegóły są dostępne po wybraniu w konkretnej transakcji.

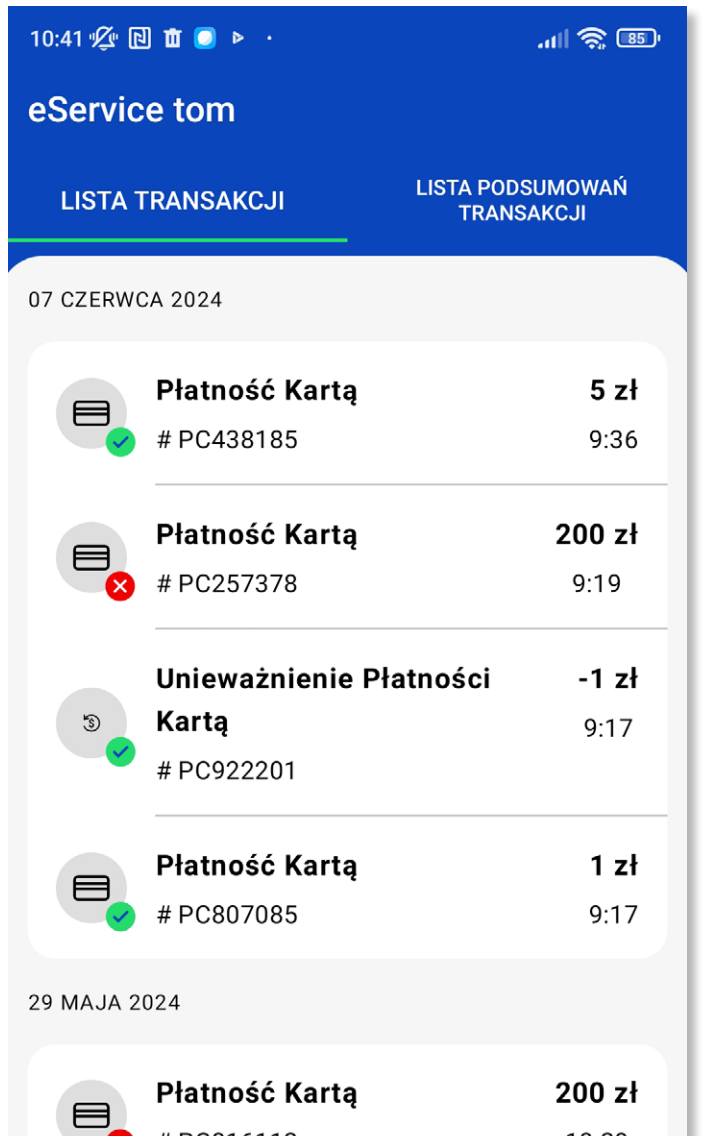

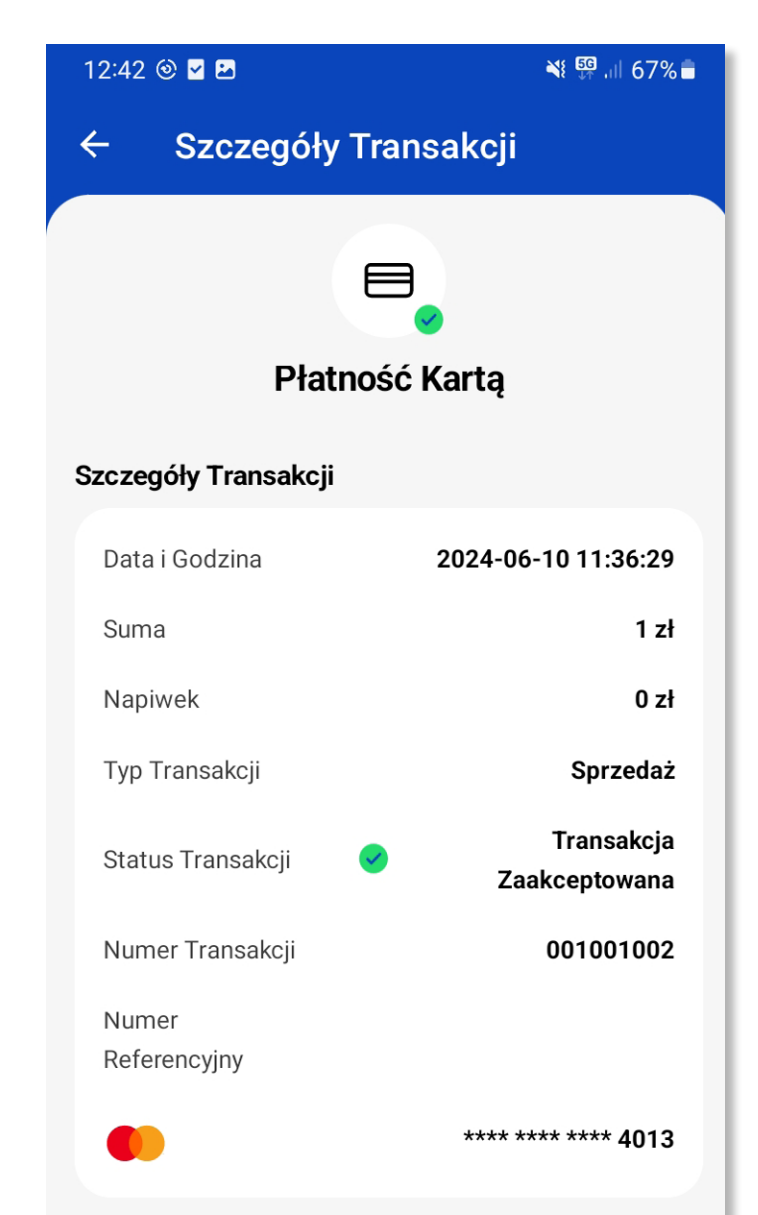

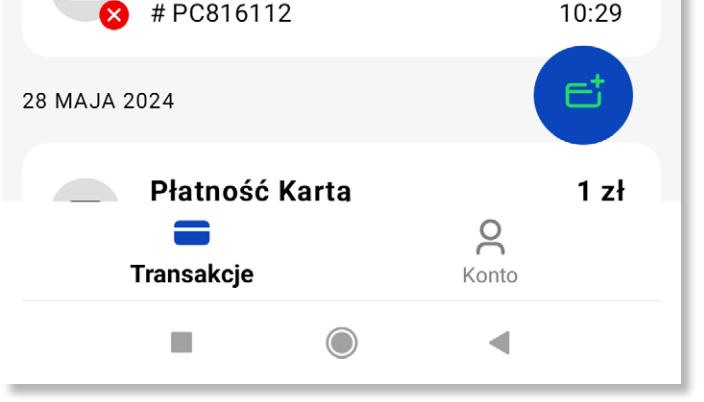

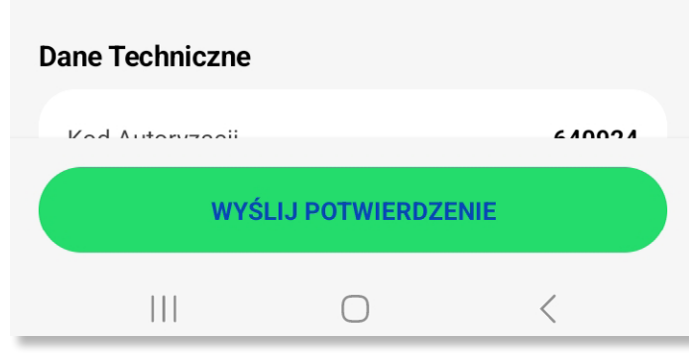

### <span id="page-8-0"></span>Seservice | g globalpayments

**Płatność kartą**

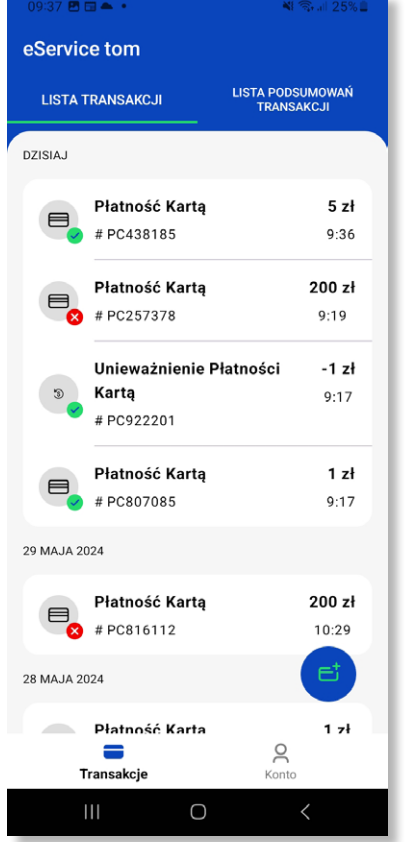

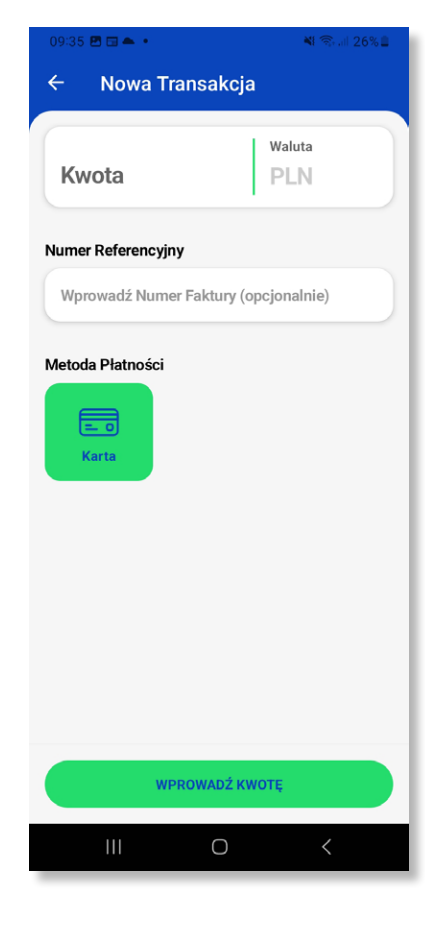

- 1. Wybierz ikonę z kartą i "+". 2. Wprowadź kwotę płatności,
	- a następnie wybierz "Zapłać".

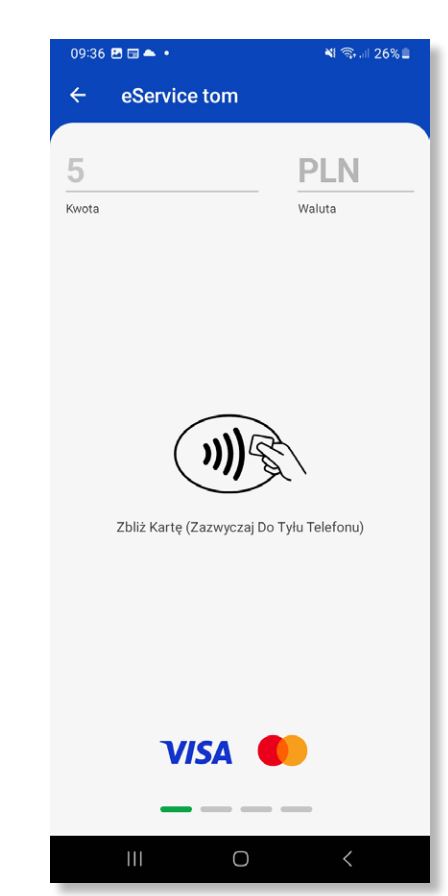

3. Poproś klienta o zbliżenie karty do czytnika NFC w telefonie (najczęściej z tyłu telefonu). Jeśli transakcja tego wymaga, poproś klienta

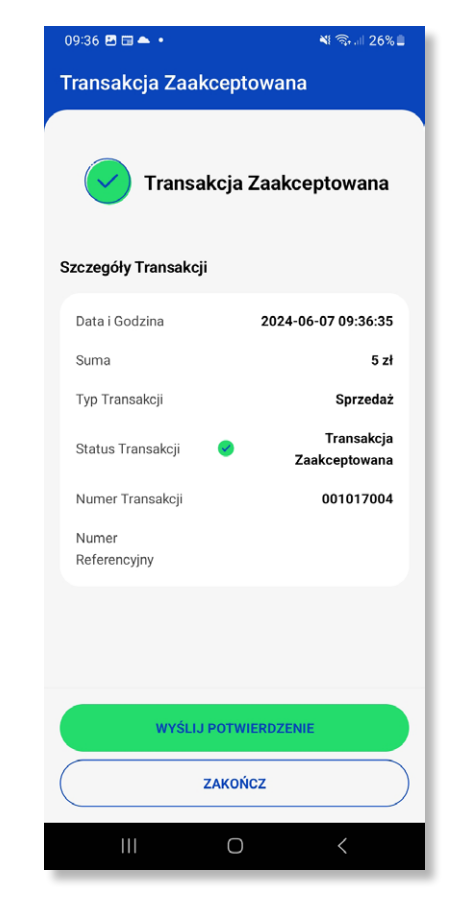

o wpisanie PIN-u.

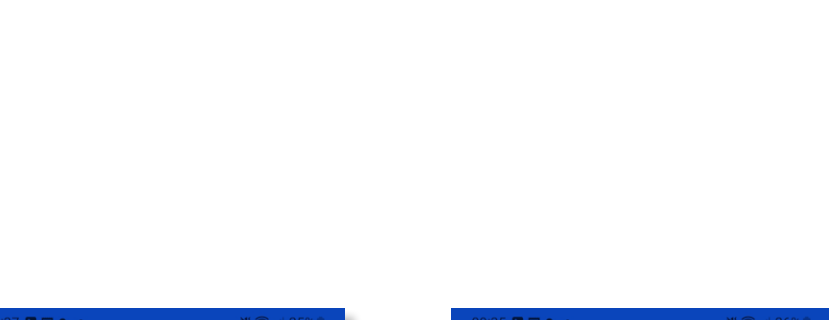

#### eService należy do PKO Banku Polskiego i Global Payments<sup>9</sup>

4. Poczekaj na autoryzację płatności. Jeżeli klient sobie tego zażyczy, wyślij potwierdzenie płatności.

**Powró† do spisu treści**

### <span id="page-9-0"></span>**Uwierzytelnienie kodem PIN**

W przypadku niektórych transakcji aplikacja może poprosić o wprowadzenie kodu PIN (np. transakcja kartą plastikową powyżej kwoty 100 PLN). Decyzja o konieczności uwierzytelniania transakcji kodem PIN jest podejmowana automatycznie, zgodnie z obowiązującymi zasadami bezpieczeństwa - SCA. Zależy od parametrów takich jak: kwota transakcji, konfiguracja karty (zarządzana przez bank) oraz liczba i łączna wartość transakcji bez PIN-u zrealizowanych poprzednio przez klienta w innych punktach sprzedaży. Innym zabezpieczeniem towarzyszącym transakcjom z PIN jest "pływająca" klawiatura numeryczna, która dla każdej transakcji zmienia swoją lokalizację na ekranie.

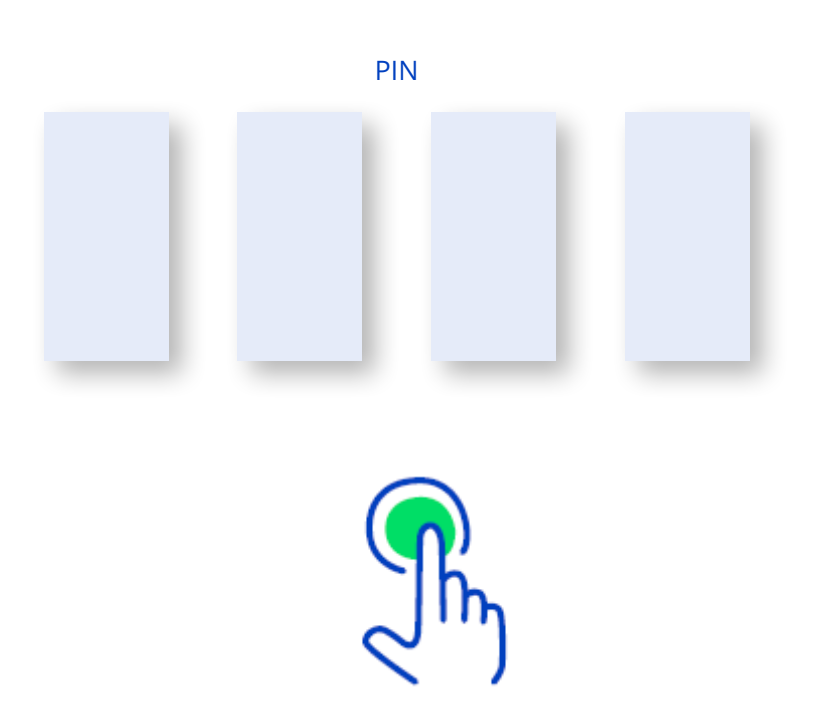

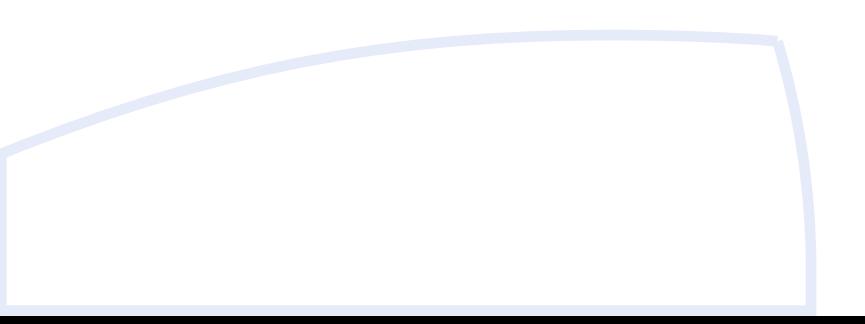

**Powró† do spisu treści**

### <span id="page-10-0"></span>Seservice | g globalpayments

### **Wysyłanie potwierdzenia transakcji**

Możesz wysłać płatnikowi potwierdzenie transakcji na 3 sposoby:

- **•** e-mailem
- **•** SMS-em
- **•** wygenerowanym na wyświetlaczu kodem QR

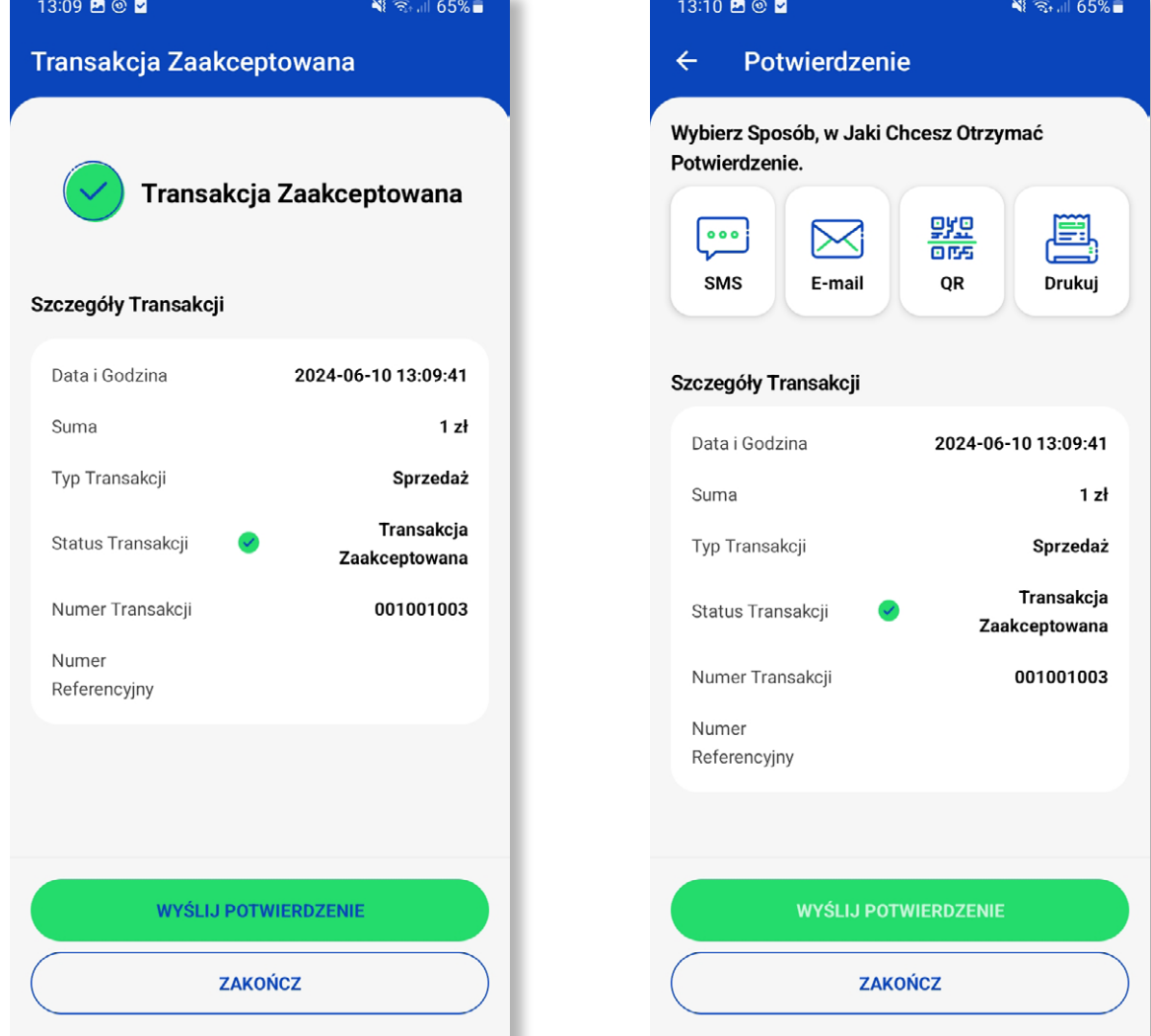

 $\bigcirc$  $\vert\vert\vert$  $\, < \,$ 

1. Po dokonanej transakcji zobaczysz ekran ze szczegółami transakcji. Aby wysłać jej potwierdzenie, wybierz właściwy przycisk.

2. Następnie wskaż wybraną metodę dostarczenia potwierdzenia płatności i potwierdź – WYŚLIJ POTWIERDZENIE.

 $\bigcirc$ 

 $\, < \,$ 

 $\vert\vert\vert$ 

**Powró† do spisu treści**

### <span id="page-11-0"></span>**Unieważnienie transakcji (płatności)**

W przypadku pomyłki podczas transakcji lub potrzeby jej unieważnienia, można to zrobić bezpośrednio w aplikacji. **Pamiętaj, że możesz unieważnić transakcję w terminie 14 dni od daty jej przeprowadzenia.**

Na karcie "Lista transakcji" (na ekranie startowym aplikacji), wybierz transakcję, którą chcesz unieważnić. Naciśnij przycisk "Unieważnij transakcję", a następnie "Zatwierdź".

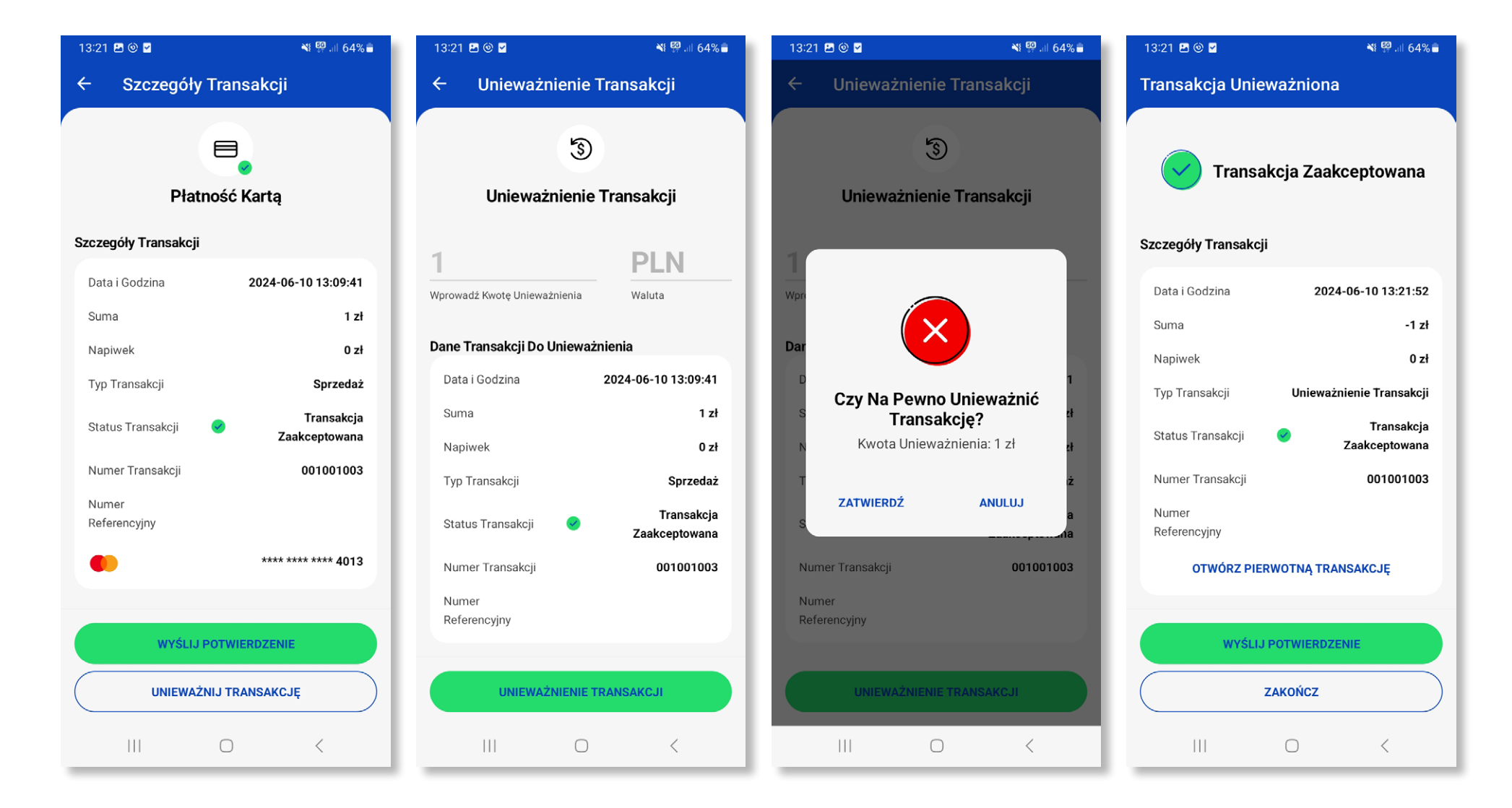

2. Następnie zobaczysz informacje dotyczące unieważnianej transakcji. Kliknij "Unieważnienie transakcji".

**3.** Wybierz "Zatwierdź". <sup>4.</sup> Transakcja została unieważniona. Na życzenie płatnika możesz wygenerować potwierdzenie unieważnienia transakcji.

1. Po wejściu w płatność, którą chcesz unieważnić, naciśnij przycisk "Unieważnij transakcję".

**Powró† do spisu treści**

### <span id="page-12-0"></span>**Automatyczne zamknięcie dnia**

Transakcje są wysyłane do rozliczenia automatycznie o godzinie 01:00 w nocy. Nie musisz zatem ręcznie zamykać dnia ani wysyłać transakcji do rozliczenia. Odbywa się to automatycznie.

### **Dodatkowe podsumowanie transakcji**

Dla własnych celów raportowych możesz ręcznie wygenerować podsumowanie transakcji z wybranego okresu. Po zatwierdzeniu wygeneruje się podsumowanie transakcji za wskazany okres. Szczegóły znajdziesz po wejściu w zakładkę (w górnej części ekranu) LISTA PODSUMOWAŃ TRANSAKCJI.

> 3. Zatwierdź, wybierając "OK". 4. Po zatwierdzeniu wygeneruje się podsumowanie transakcji za wskazany okres. Szczegóły znajdziesz po wejściu w dane podsumowanie. Podsumowanie możesz również wysłać e-mailem, SMS-em lub poprzez wygenerowanie kodu QR do pobrania, a także wydrukować – po wcześniejszym połączeniu z drukarką.

Możesz je również wysłać e-mailem, SMS-em lub poprzez wygenerowanie kodu QR z linkiem do pobrania, a także wydrukować – po wcześniejszym połączeniu z drukarką.

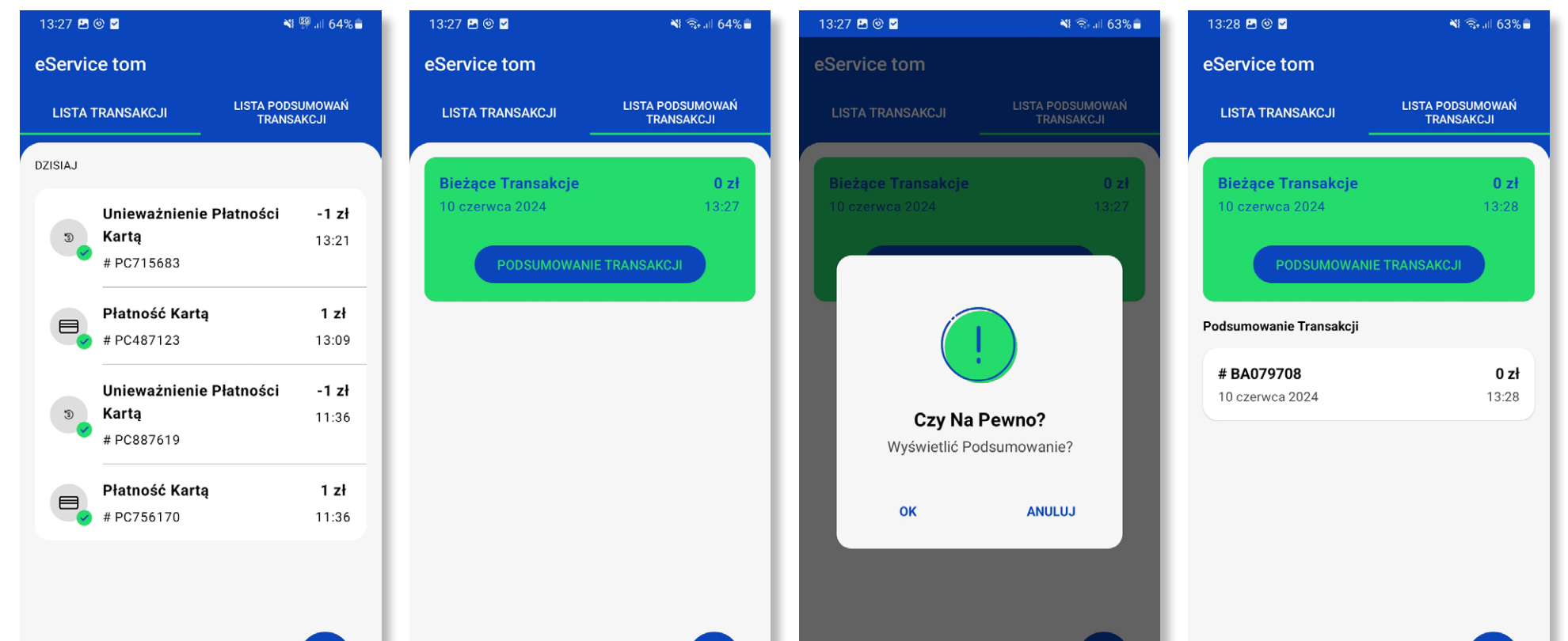

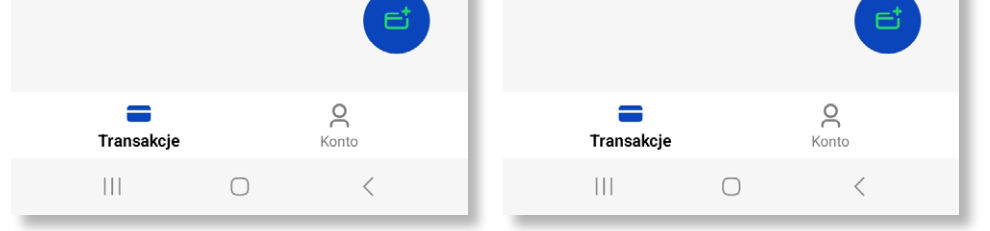

1. Wejdź w zakładkę "Lista podsumowań transakcji".

2. Wybierz opcję "Podsumowanie transakcji".

 $\bigcirc$ 

 $\,<\,$ 

 $\vert\vert\vert$ 

 $\beta$ Transakcje  $\left\vert \ \right\vert \ \right\vert$  $\bigcirc$ 

**Powró† do spisu treści**

<span id="page-13-0"></span>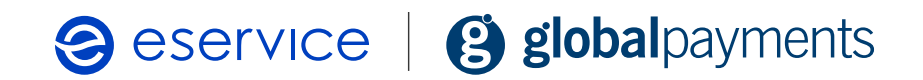

### **Numer referencyjny**

Podczas płatności możesz podać dodatkowy numer referencyjny (np. numer faktury), który zostanie wydrukowany na potwierdzeniu.

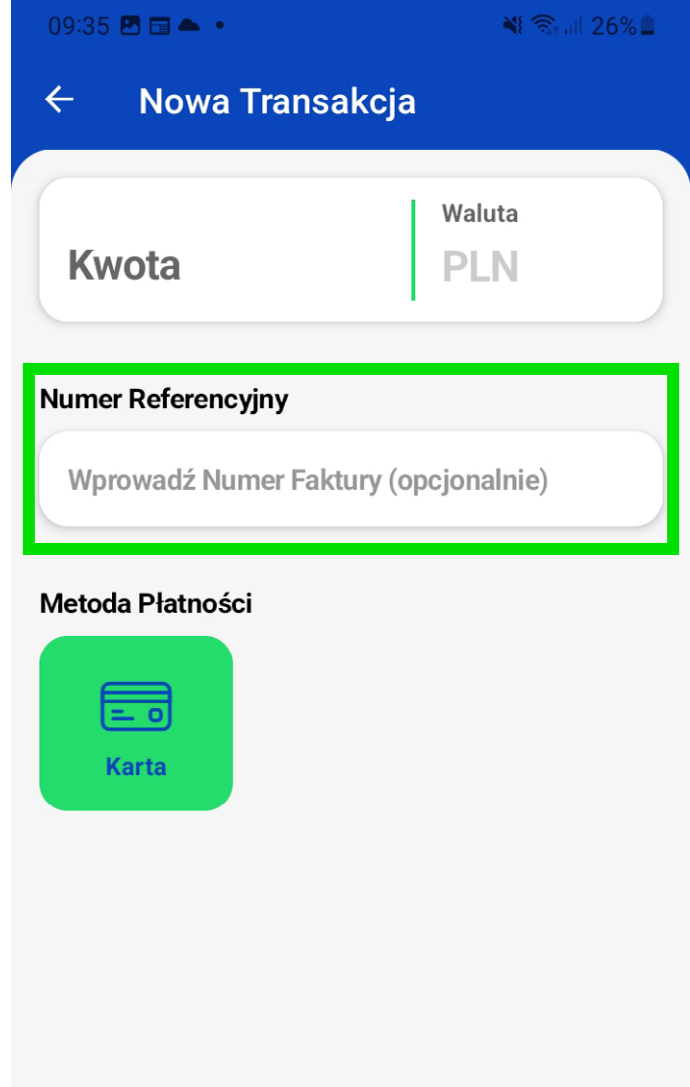

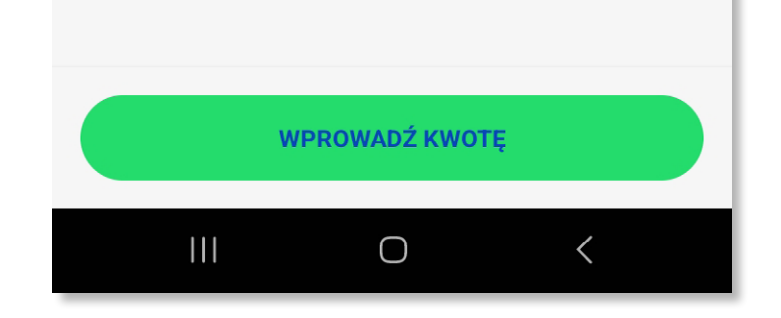

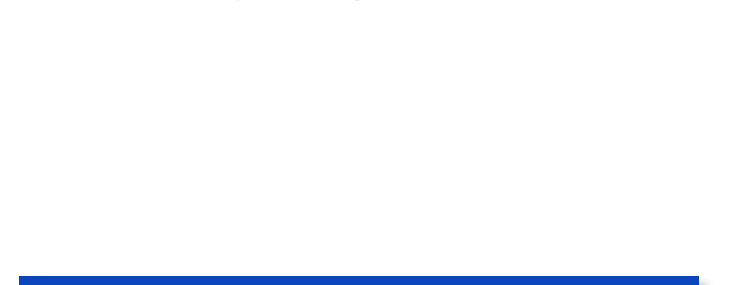

**Powró† do spisu treści**

### <span id="page-14-0"></span>**Drukowanie potwierdzeń transakcji**

W sekcji "Konto" znajdziesz pole "Drukarki", w którym możesz łatwo połączyć aplikację ze swoją drukarką. Aplikacja obsługuje następujące szerokości druku:

Aplikacja eService tom umożliwia wydrukowanie papierowego potwierdzenia transakcji. Wszystko, czego potrzebujesz, to drukarka z połączeniem Bluetooth lub USB.

- **•** 48 mm
- **•** 80 mm
- **•** 100 mm.

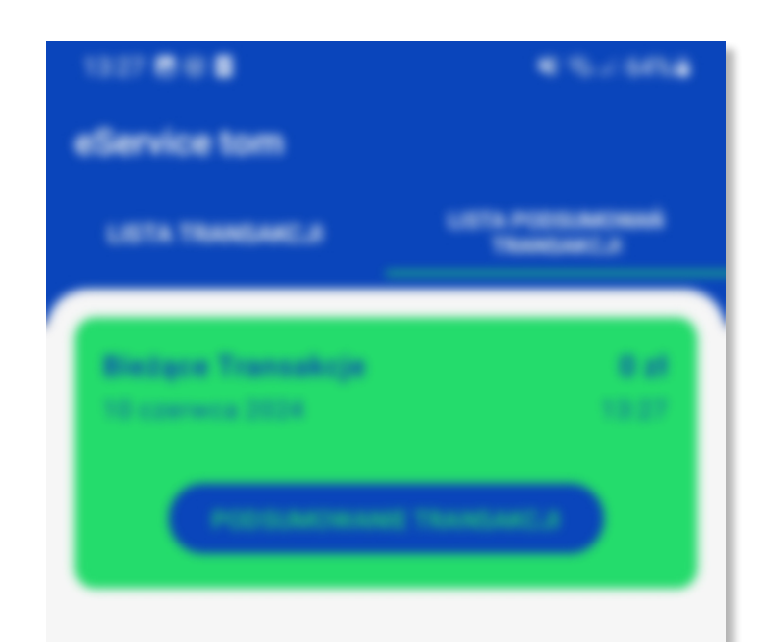

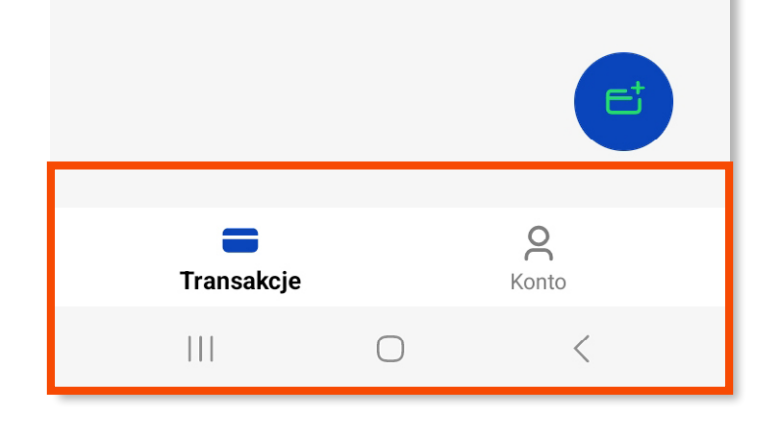

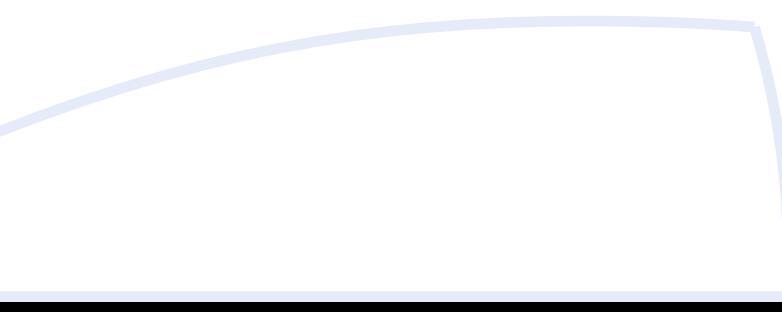

**Powró† do spisu treści**

2. Wprowadź adres e-mail podany podczas rejestracji i kliknij "Dalej".

<span id="page-15-0"></span>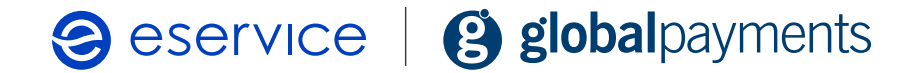

### **Zapomniane hasło**

Jeśli zapomniałeś hasła, możesz je zresetować bezpośrednio w aplikacji na ekranie logowania.

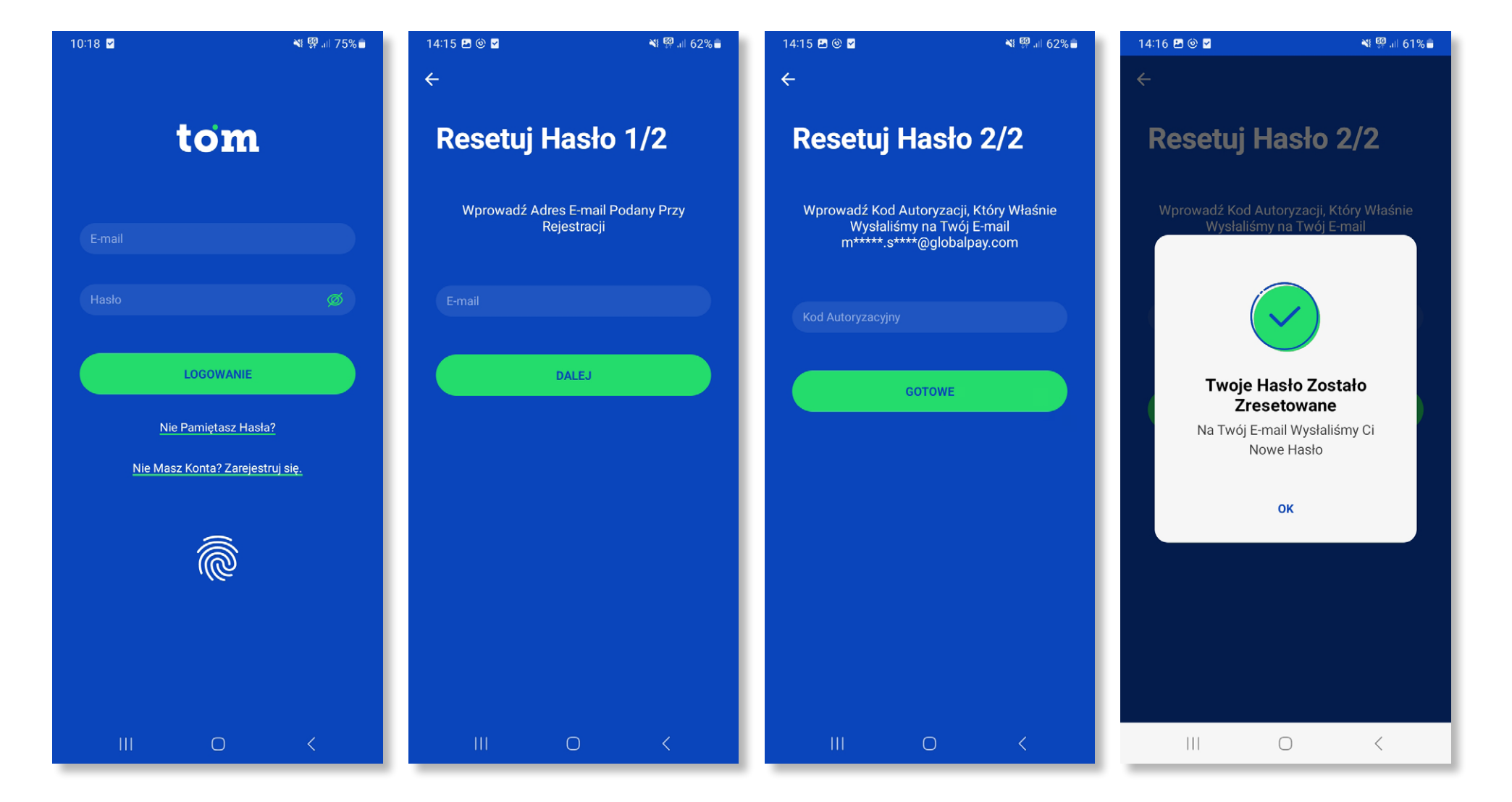

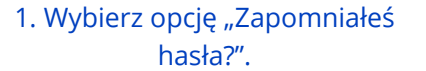

3. Wprowadź kod autoryzacyjny przesłany na adres e-mail.

4. Otrzymasz potwierdzenie zresetowania hasła. Na adres e-mail dostaniesz nowe hasło. Użyj go, by się zalogować, a następnie wykonuj kolejne kroki wskazane przez aplikację.

**Powró† do spisu treści**

## <span id="page-16-0"></span>**Funkcje dodatkowe**

### **Ulubione kwoty**

Ustaw swoje ulubione kwoty, aby przyspieszyć proces sprzedaży! Możesz zdefiniować 5 najczęściej używanych kwot transakcji, które będą podpowiadane przez aplikację, do każdej rozpoczynanej transakcji.

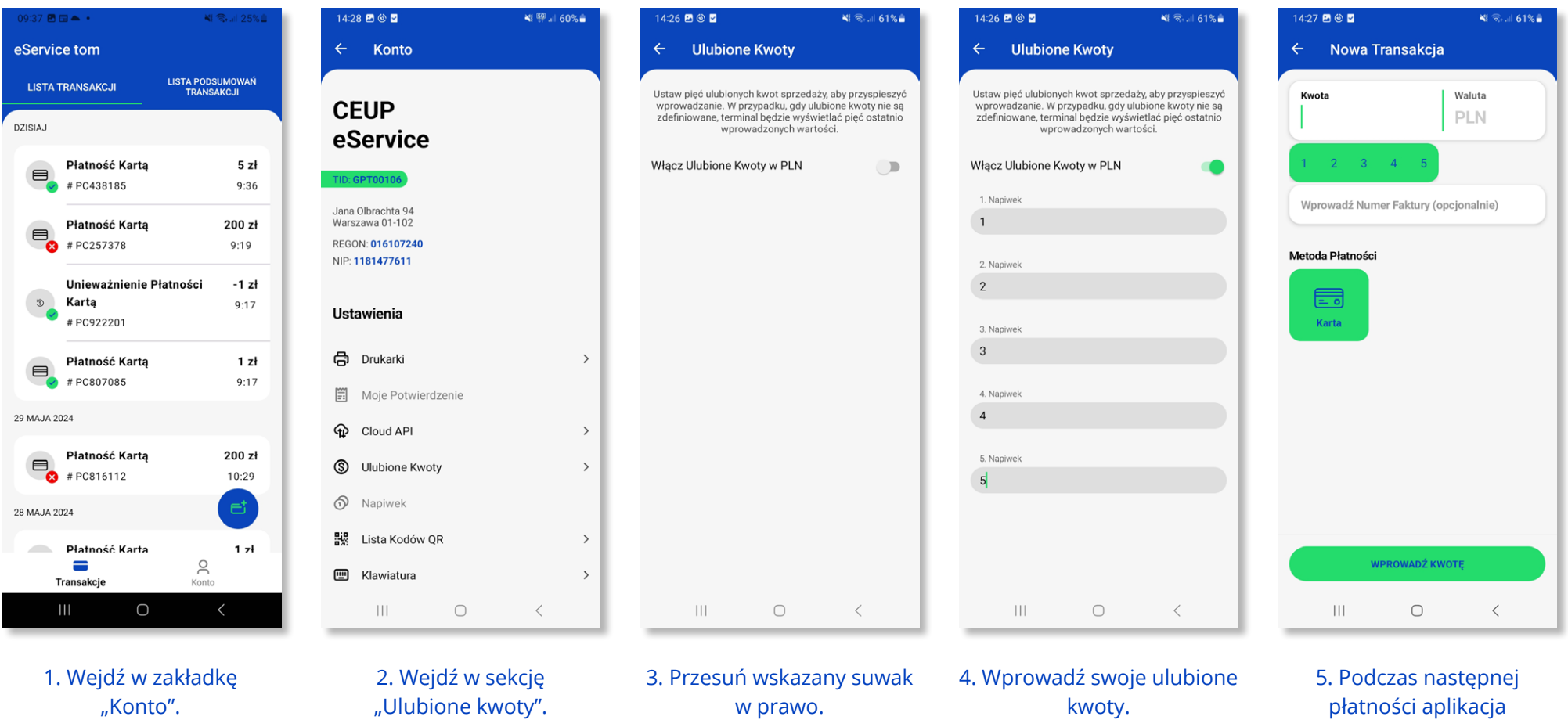

płatności aplikacja podpowie Ci Twoje ulubione kwoty, abyś nie musiał wprowadzać ich ręcznie.

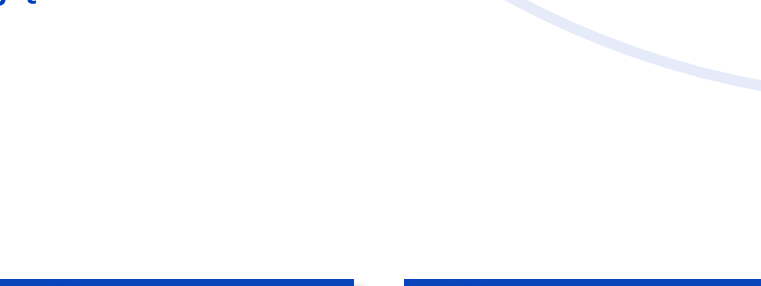

1. Wejdź w zakładkę "Konto".

**Powró† do spisu treści**

<span id="page-17-0"></span>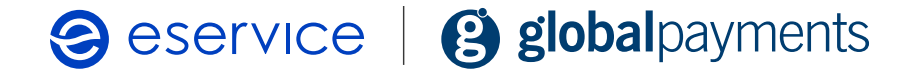

### **Zmiana hasła**

 $\vert\vert\vert$  $\bigcirc$ 2. Wybierz opcję "Zmiana hasła".

3. Wprowadź stare hasło. Następnie utwórz nowe hasło. Kliknij "Dalej".

 $\rightarrow$ 

 $\,$ 

 $\,$ 

 $\rightarrow$ 

 $\,$ 

#### ∷26 **ଅ** © **ଅ Ulubione Kwoty**  $\leftarrow$

Ustaw pięć ulubionych kwot sprzedaży, aby przyspieszyć<br>wprowadzanie. W przypadku, gdy ulubione kwoty nie są<br>zdefiniowane, terminal będzie wyświetlać pięć ostatnio<br>wprowadzonych wartości.

Włącz Ulubione Kwoty w PLN

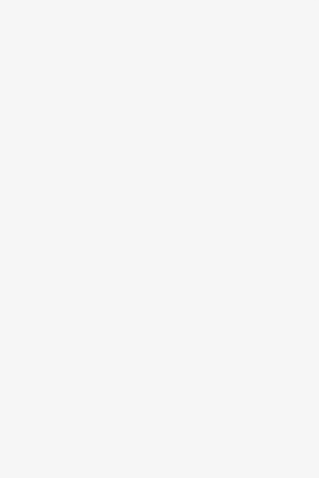

4. Wprowadź kod autoryzacyjny otrzymany na adres e-mail i kliknij "Dalej".

 $\bigcirc$ 

 $\hspace{0.1mm} <$ 

 $4:26$  **E**  $\odot$  **E** 

1. Napiwe

2. Napiwe  $\overline{2}$ 

Jeśli chcesz zmienić hasło logowania do aplikacji eService tom, możesz to wg wskazówek poniżej.

> 3. Napiwel  $\mathbf{3}$

 $14:28$  2  $\otimes$  2

4. Napiwe  $\overline{4}$ 

 $\leftarrow$  Konto

5. Napiwel

**CEUP** 

 $\vert\vert\vert$ 

eService

 $5$ 

Jana Olbrachta 94<br>Warszawa 01-102

 $1$ 

REGON: 016107240

 $\leftarrow$ 

NIP: 1181477611

 $\begin{picture}(20,20) \put(0,0){\line(1,0){10}} \put(15,0){\line(1,0){10}} \put(15,0){\line(1,0){10}} \put(15,0){\line(1,0){10}} \put(15,0){\line(1,0){10}} \put(15,0){\line(1,0){10}} \put(15,0){\line(1,0){10}} \put(15,0){\line(1,0){10}} \put(15,0){\line(1,0){10}} \put(15,0){\line(1,0){10}} \put(15,0){\line(1,0){10}} \put(15,0){\line(1$ 

Ustawienia

**Ulubione Kwoty** 

e Drukarki

Włącz Ulubione Kwoty w PLN

**P** Cloud API

Ustaw pięć ulubionych kwot sprzedaży, aby przyspieszyć<br>wprowadzanie. W przypadku, gdy ulubione kwoty nie są<br>zdefiniowane, terminal będzie wyświetlać pięć ostatnio<br>wprowadzonych wartości.

 $\odot$  Napiwek ale Lista Kodów QR

Waluta PLN  $3 \quad 4$ Wprowadź Numer Faktury (opcjonalnie) Metoda Płatności  $\blacksquare$ Karta **WPROWADŹ KWOTE**  $\vert\vert\vert$  $\bigcirc$  $\hspace{0.1mm}\mathopen{\begin{array}{c}\mathopen{\fbox{$\scriptstyle<\}}\end{array}}\hspace{-0.1mm}$ 

**ED** Klawiatura

※1 ※…… 61%

**S** Ulubione Kwoty

 $14:27$  2  $\otimes$  2

Moje Potwierdzenie

 $\leftarrow$ 

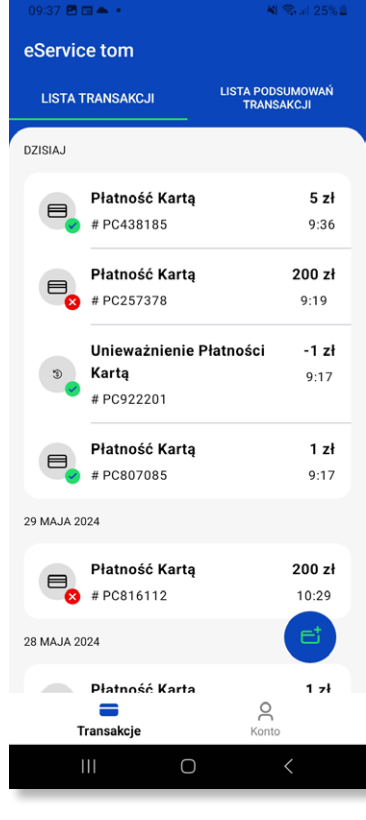

Nowa Transakcja

5. Gotowe!

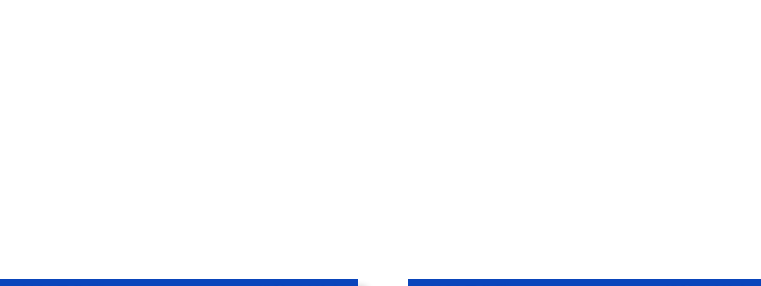

**Powró† do spisu treści**

"Wsparcie techniczne".

3. Skontaktuj się z nami poprzez formularz.

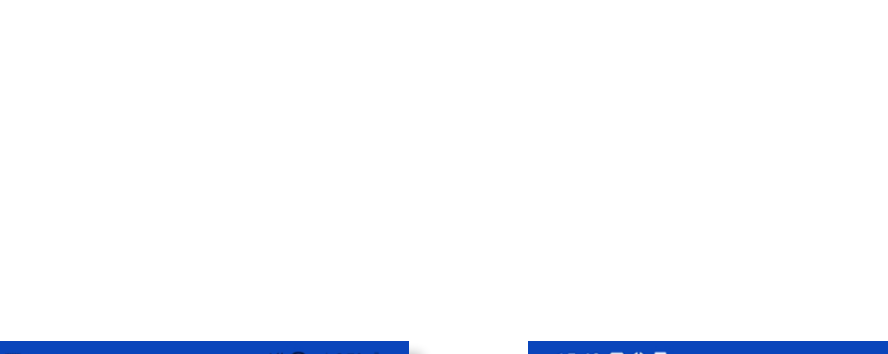

<span id="page-18-0"></span>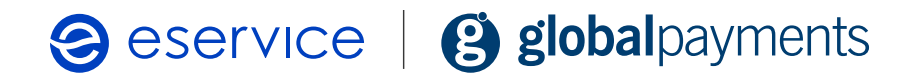

### **Wsparcie techniczne w aplikacji**

Jeśli widzisz nieprawidłowości w działaniu eService tom, łatwo możesz je zgłosić za pomocą aplikacji!

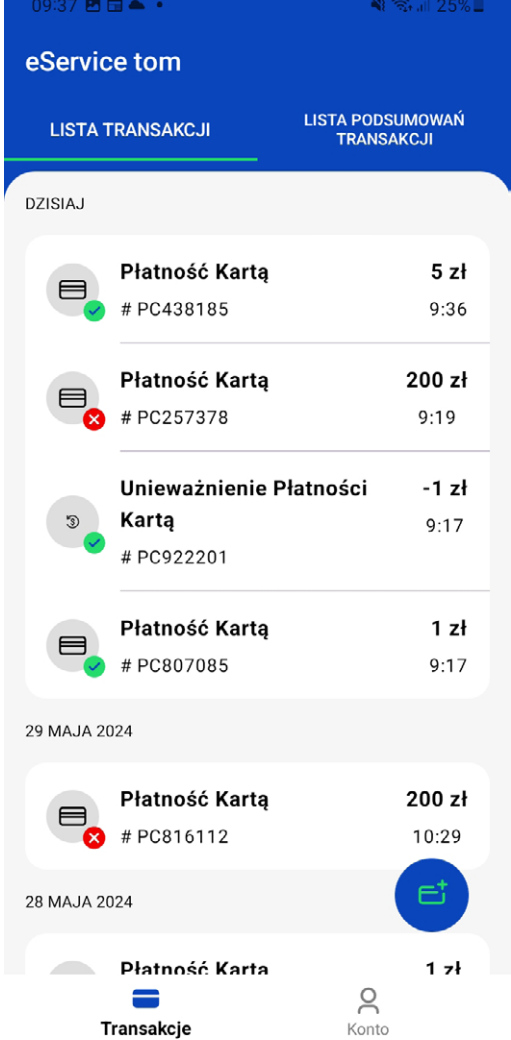

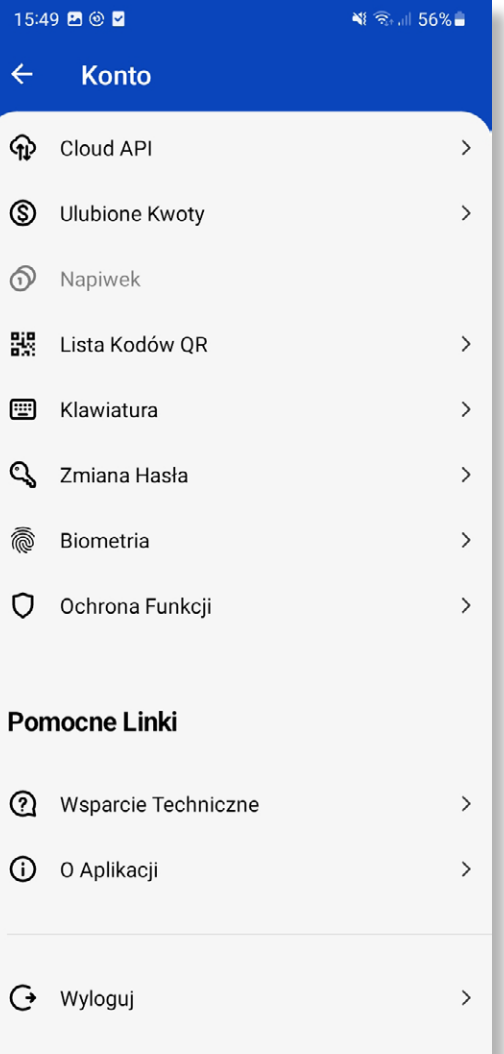

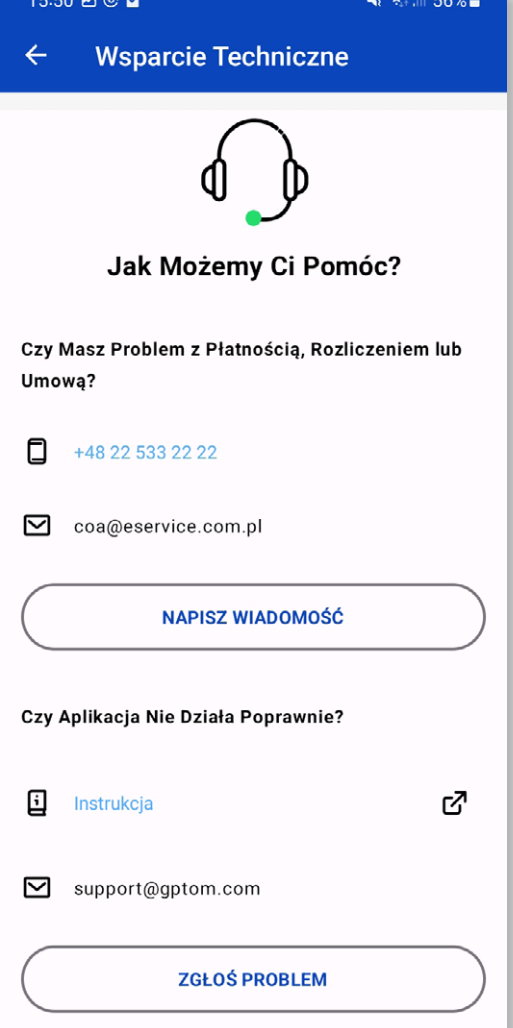

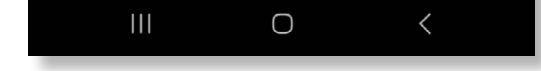

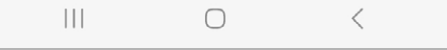

 $\vert\vert\vert$  $\bigcirc$  $\, \mathord{<}$ 

1. Wejdź w zakładkę "Konto". Component w 2. Wybierz opcję

**Powró† do spisu treści**

### <span id="page-19-0"></span>Seservice | **3 global** payments

### **Ustawienia klawiatury**

Na niektórych urządzeniach natywna (oryginalna) klawiatura telefonu może czasem nie działać poprawnie, np. wyświetla zbyt dużo klawiszy, wyświetla się tylko częściowo lub w inny sposób utrudnia wygodne korzystanie z aplikacji. Dlatego eService tom oferuje niestandardową klawiaturę, zoptymalizowaną pod kątem płatności i łatwości użytkowania. Klawiaturę tę można aktywować w aplikacji.

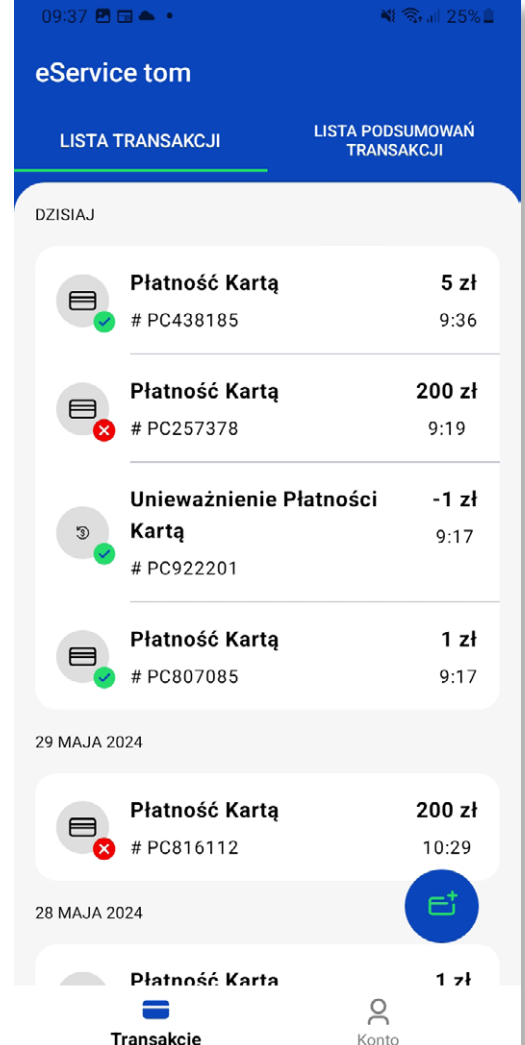

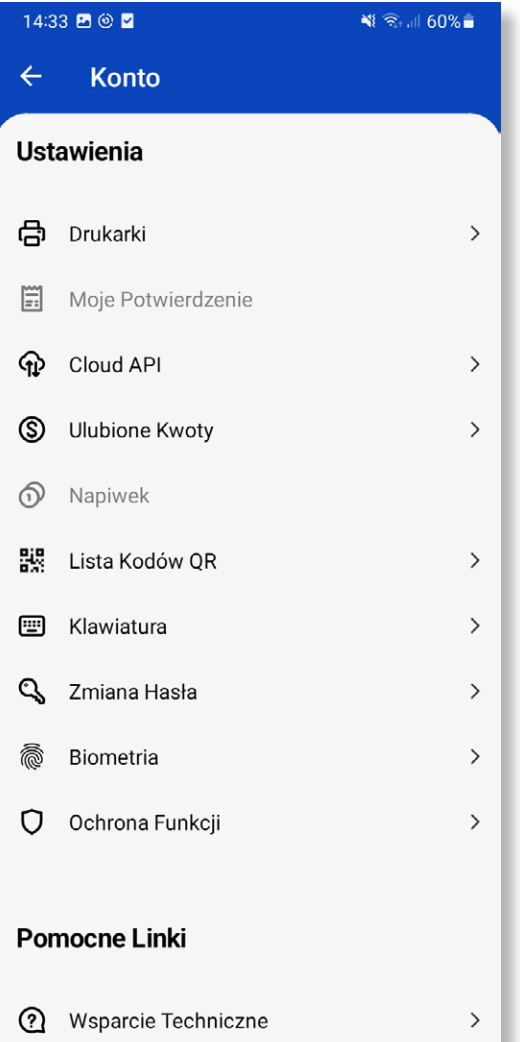

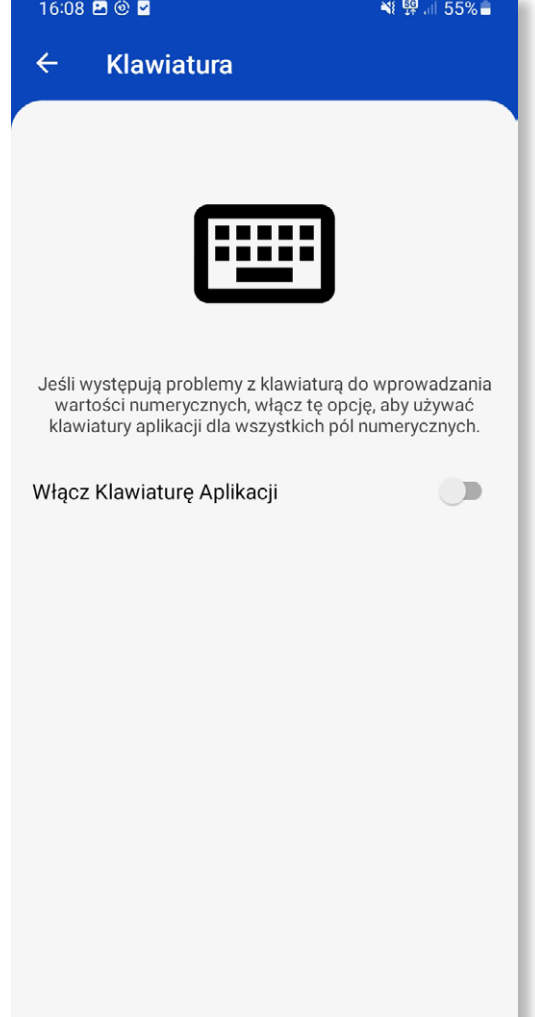

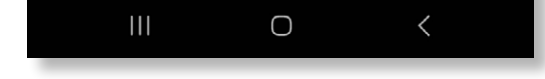

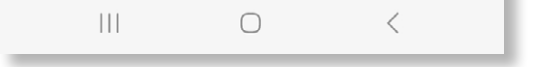

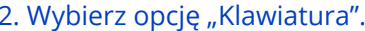

 $\vert\vert\vert$  $\bigcirc$  $\lt$ 

1. Wejdź w zakładkę "Konto". Two w magazu Wybierz opcję "Klawiatura". Two magazuń wskazany suwak w prawo.

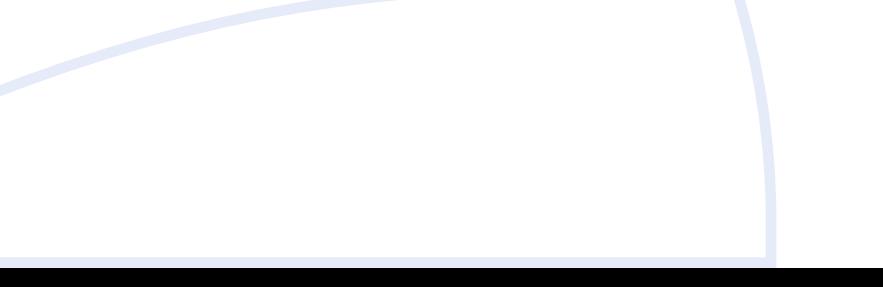

**Powró† do spisu treści**

<span id="page-20-0"></span>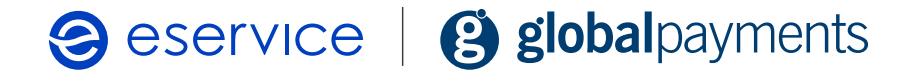

### **Logowanie biometryczne**

Na niektórych urządzeniach nie trzeba ręcznie wpisywać danych logowania. Wystarczy, że Twój smartfon, tablet lub inne urządzenie jest wyposażone w czytnik odcisków palca i obsługuje logowanie biometryczne. Funkcję logowania biometrycznego możesz aktywować w aplikacji.

### **Wiele kont na jednym urządzeniu**

2. Jeśli nie włączyłeś logowania biometrią w chwili wprowadzania danych jak w przykładzie 1. możesz ją włączyć w dowolnej chwili, korzystając z ustawień w sekcji "Konto".

Możesz korzystać z wielu kont na jednym urządzeniu mobilnym. Wystarczy wylogować się z jednego konta i zalogować na inne (podając login i hasło, a następnie podać kod autoryzacyjny, każdorazowo przesyłany na maila po zainicjowaniu nowego logowania na tym urządzeniu).

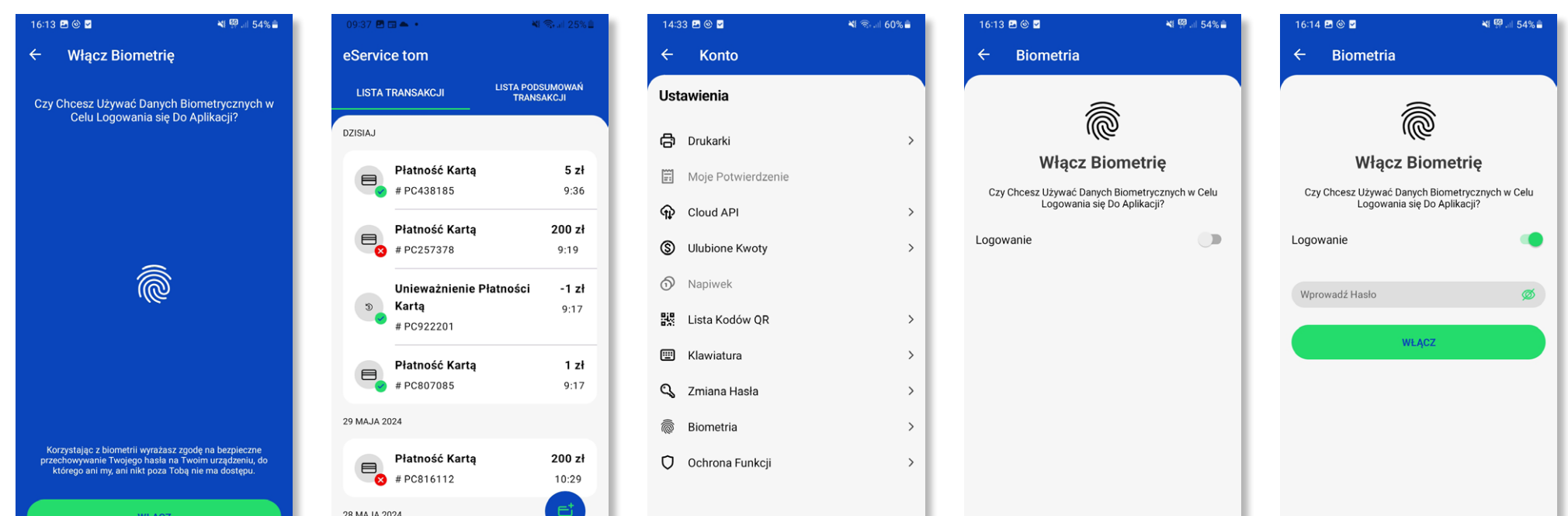

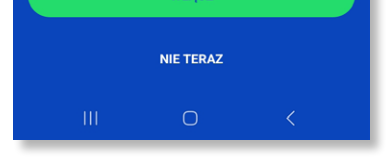

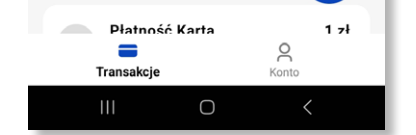

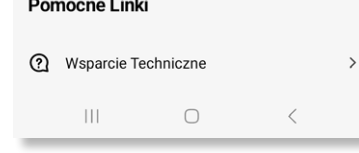

Korzystając z biometrii wyrażasz zgodę na bezpieczne<br>zechowywanie Twojego hasła na Twoim urządzeniu, do<br>którego ani my, ani nikt poza Tobą nie ma dostępu.

 $\vert\vert\vert$  $\bigcirc$ 

Korzystając z biometrii wyrażasz zgodę na bezpieczne<br>zechowywanie Twojego hasła na Twoim urządzeniu, dc<br>którego ani my, ani nikt poza Tobą nie ma dostępu.

 $\vert\vert\vert$  $\bigcirc$ 

1. Po wprowadzeniu danych logowania zobaczysz poniższy ekran. Wystarczy kliknąć "Włącz" i zeskanować odcisk palca. Od następnego logowania będziesz autoryzował dostęp do aplikacji za pomocą odcisku palca.

3. Wybierz opcję "Biometria".

4. Zaznacz poniższą opcję. 5. Wprowadź aktualne hasło do konta i kliknij opcję "Włącz".

**Powró† do spisu treści**

## <span id="page-21-0"></span>**Funkcje zaawansowane**

### **Tryb kiosku**

Tryb kiosku umożliwia zdalne korzystanie z urządzeń za pośrednictwem API w chmurze. Dzięki temu aplikacja tom pozostaje na pierwszym planie, a ekran jest włączony. Aby włączyć tryb kiosku:

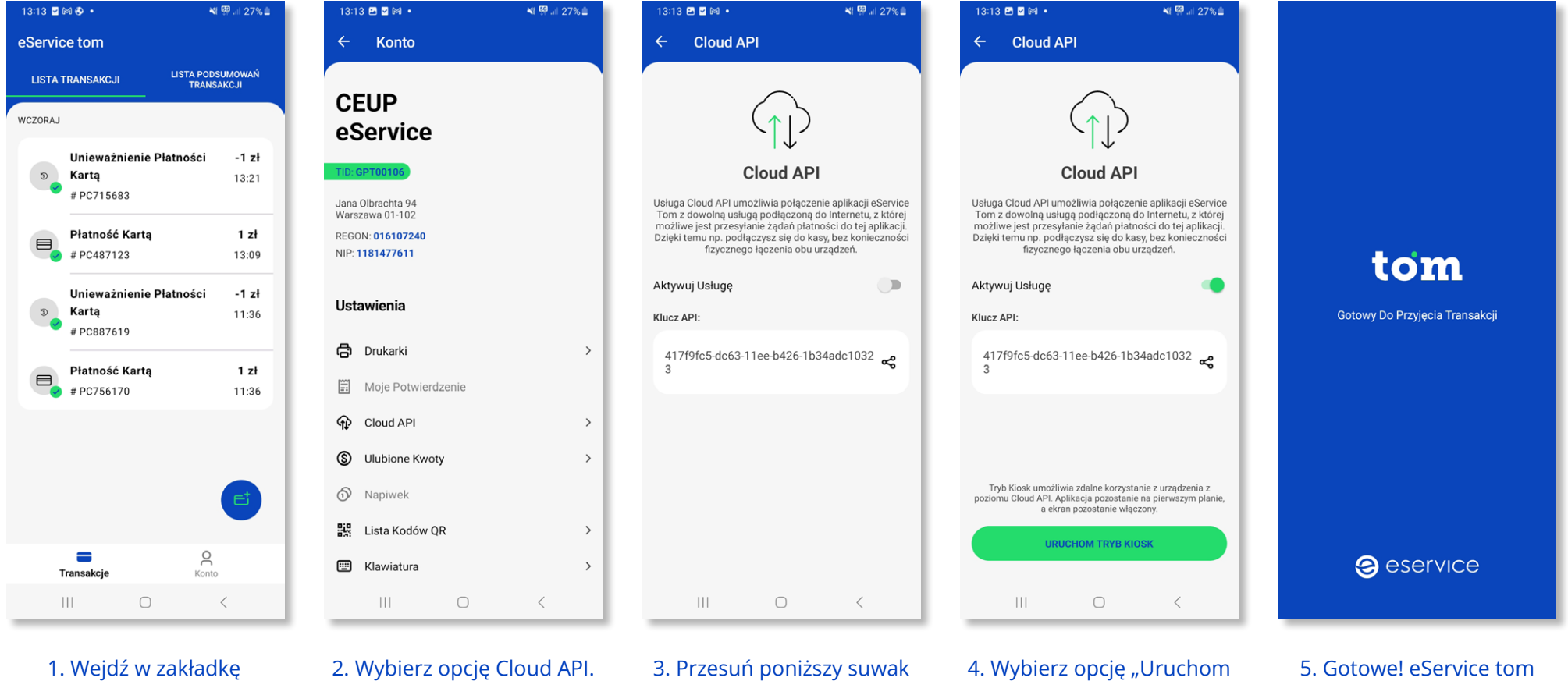

"Konto".

w prawo.

tryb kiosk".

jest gotowy do przyjęcia płatności.

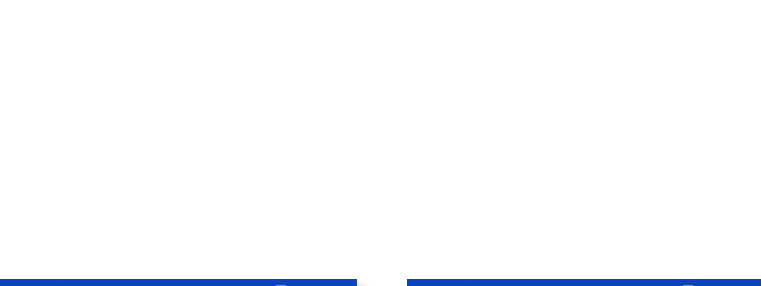

**Powró† do spisu treści**

<span id="page-22-0"></span>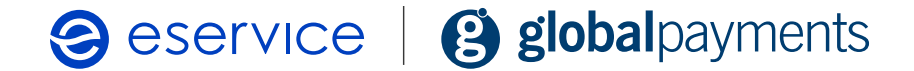

### **Ochrona funkcji**

W sekcji "Konto" znajduje się funkcjonalność "Ochrona funkcji", która za pomocą kodu PIN użytkownika, pozwala zablokować wybrane funkcje w eService tom. Ustawienia można wprowadzić dla pojedynczego terminala lub dla wszystkich urządzeń przypisanych do tego samego OID (Outlet ID).

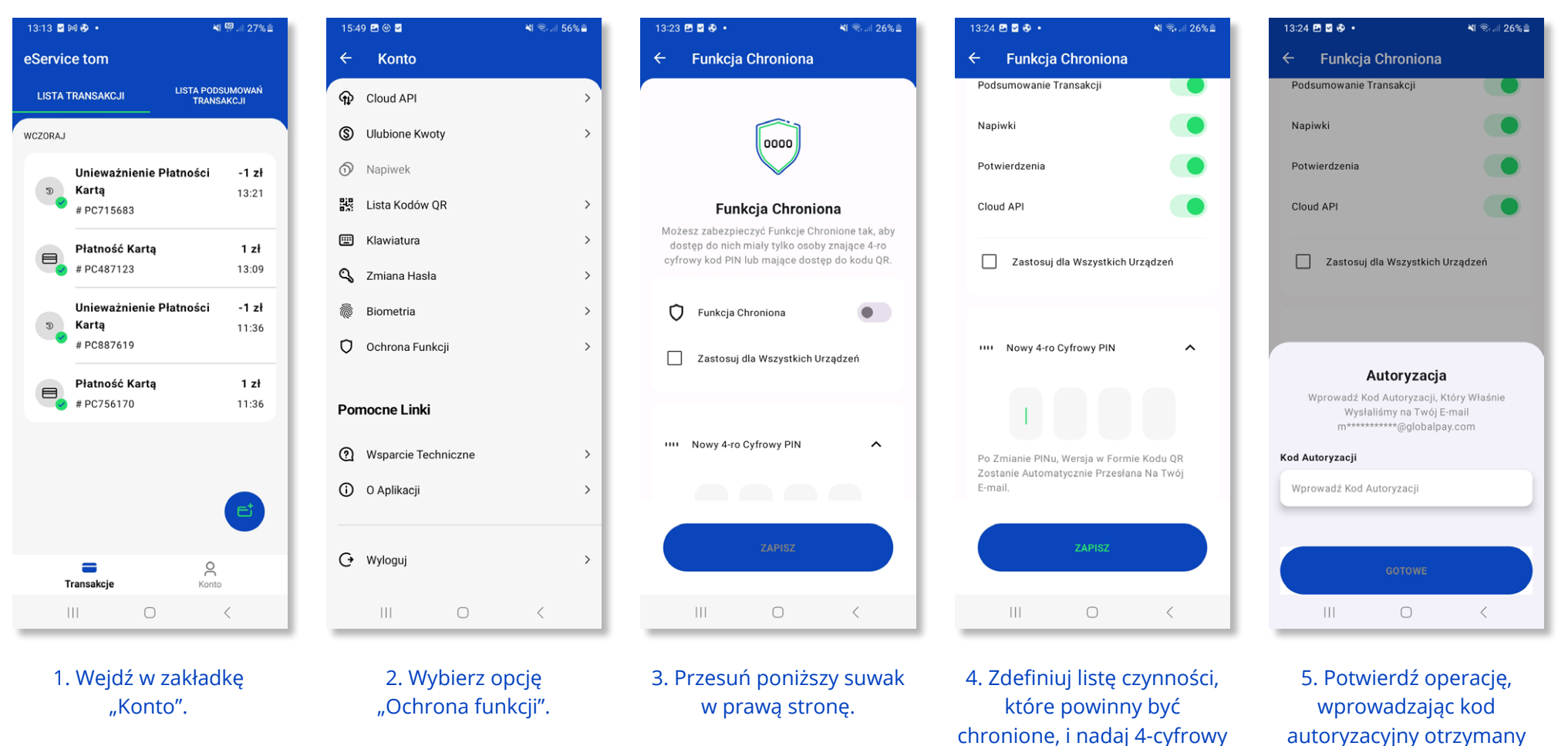

kod PIN.

autoryzacyjny otrzymany na adres e-mail. Po potwierdzeniu wybrane funkcje są chronione,

a dostęp do nich wymaga podania kodu PIN. Do uwierzytelnienia wskazanych czynności będziesz mógł też użyć kodu QR, który otrzymasz na adres e-mail.

**Powró† do spisu treści**

### **Lokalizacja NFC w modelach telefonów**

Sprawdź, gdzie znajduje się antena / czytnik NFC w Twoim telefonie: [https://www.gptom.com/pl/docs/manual/reseni-problemu/kde-ma-muj-telefon](https://www.gptom.com/pl/docs/manual/reseni-problemu/kde-ma-muj-telefon-nfc-pro-cteni-karty/)[nfc-pro-cteni-karty/](https://www.gptom.com/pl/docs/manual/reseni-problemu/kde-ma-muj-telefon-nfc-pro-cteni-karty/).

> 2. Wybierz dotychczasowy TID (zobaczysz go w sekcji "W użyciu") i kliknij "Wybierz".

### **Zgubione, skradzione lub zmienione urządzenie**

Możesz powiązać dotychczasowy TID (Terminal ID) z nowym urządzeniem. Aby to zrobić, zaloguj się na nowym urządzeniu, wybierz dotychczasowy TID i całość operacji potwierdź kodem autoryzacyjnym wysłanym na Twój adres e-mail.

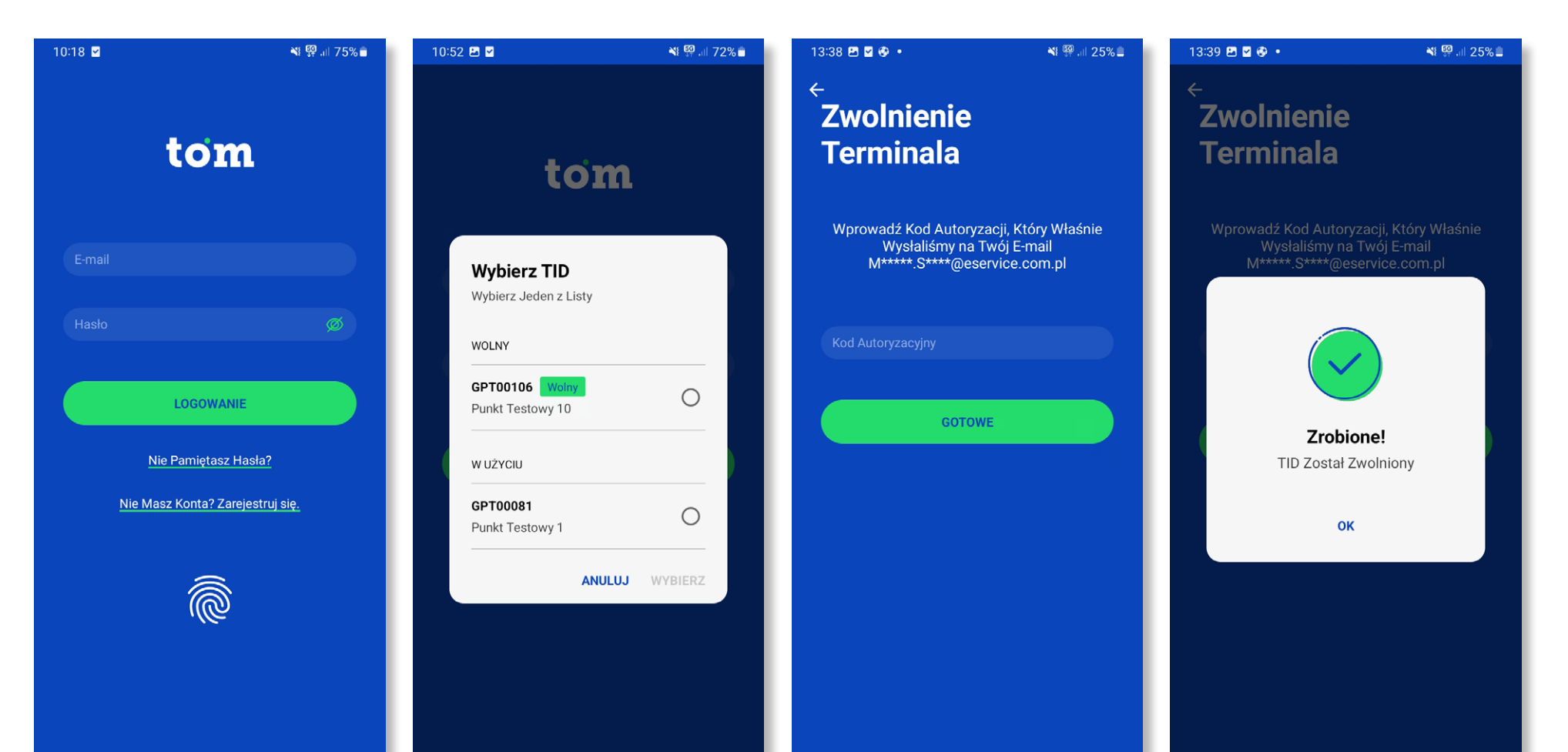

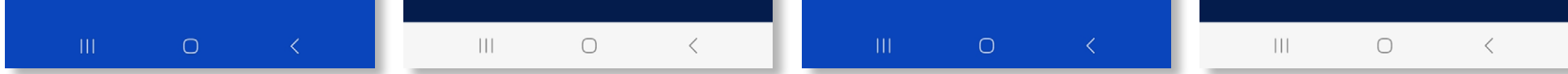

## <span id="page-23-0"></span>**Rozwiązywanie problemów**

1. Zaloguj się na nowym urządzeniu, używając dotychczasowego loginu i hasła.

3. Wprowadź kod autoryzacyjny otrzymany na adres e-mail.

4. Gotowe! Możesz korzystać z terminala na nowym urządzeniu mobilnym, a na starym już nie!

1. Wejdź w zakładkę "Konto". Tworesz w zawybierz opcję "O aplikacji". 3. Informację o wersji aplikacji znajdziesz tutaj.

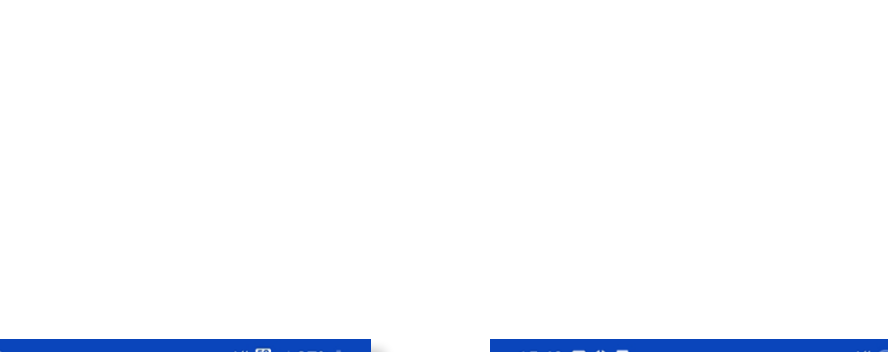

**Powró† do spisu treści**

<span id="page-24-0"></span>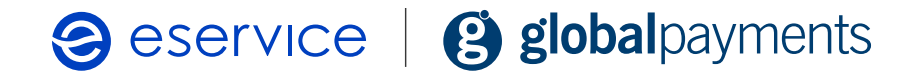

### **Jak sprawdzić, jaką mam wersję aplikacji?**

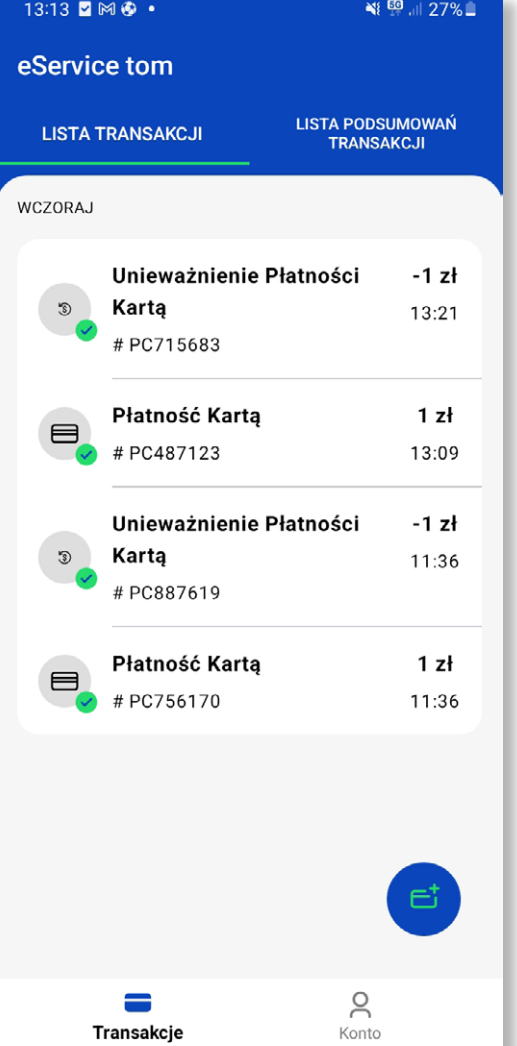

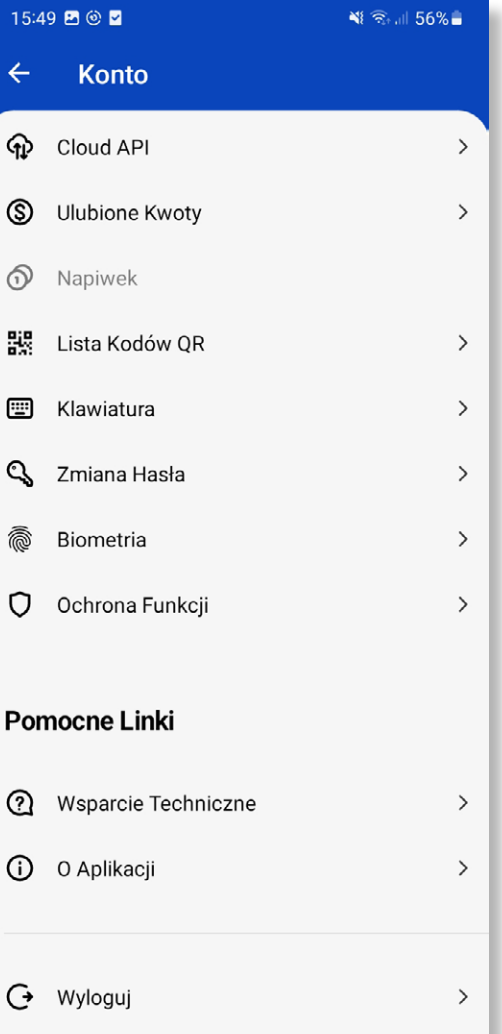

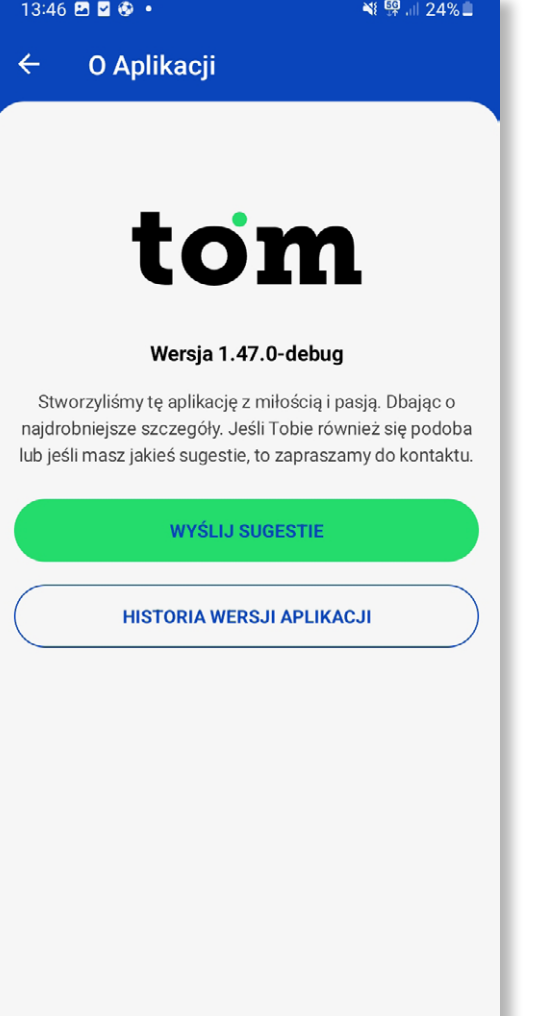

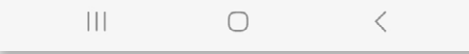

Transakcje

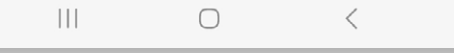

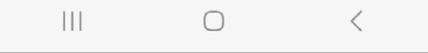

**Powró† do spisu treści**

<span id="page-25-0"></span>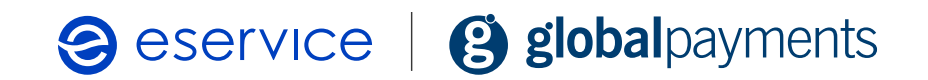

### **Najczęściej zadawane pytania**

Sprawdź nasze FAQ na stronie eservice.pl – [www.eservice.pl/faq](http://www.eservice.pl/faq)

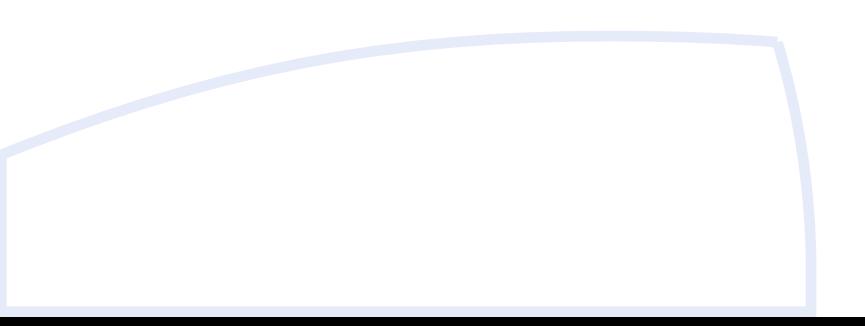

**Powró† do spisu treści**

<span id="page-26-0"></span>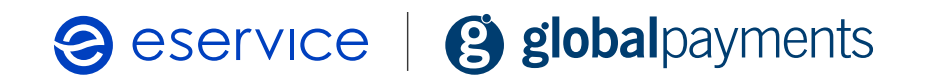

## **Kontakt**

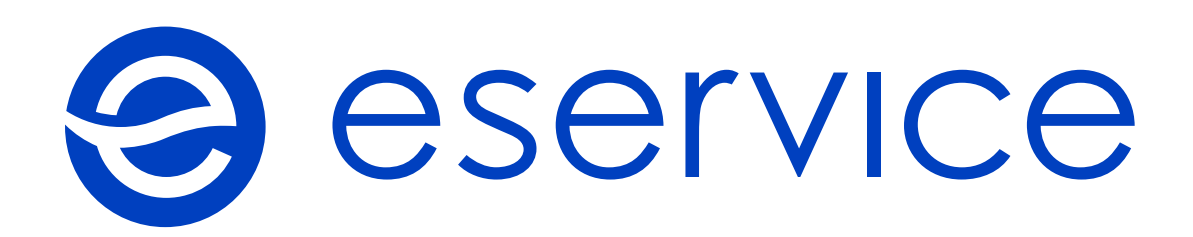

### **Centrum Obsługi Akceptanta (dla klientów)**

+48 22 533 22 22 +48 22 229 22 22

Recepcja +48 22 533 22 10 **eService Sp. z o.o.**

ul. Jana Olbrachta 94

01-102 Warszawa

KRS 0000490970 NIP 1181477610